# Ultimaker 2+

### OUR MOST ADVANCED 3D PRINTER JUST GOT EVEN BETTER

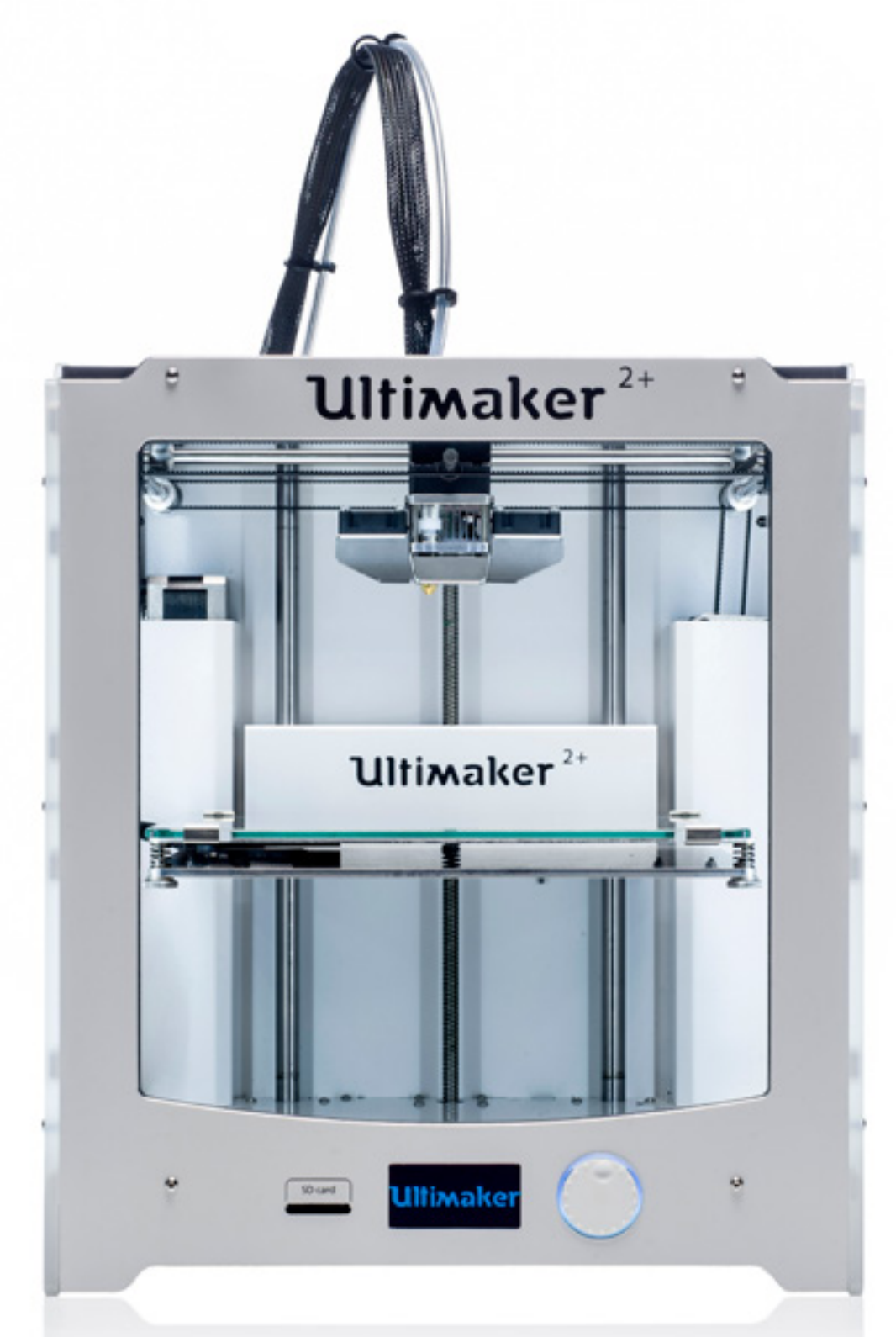

### **INSTALLATIONS- UND BENUTZERHANDBUCH** Deutsche Version 1.0 2015

### **HAFTUNGSAUSSCHLUSS**

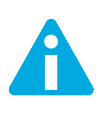

Bitte lesen Sie dieses Installations- und Benutzerhandbuch aufmerksam durch, um Verletzungen oder Leistungseinbußen und Beschädigungen des Ultimaker 2+ zu vermeiden. Sorgen Sie dafür, dass jeder, der den 3D-Drucker verwendet, den Inhalt dieses Handbuchs gelesen und verstanden hat, sodass Sie die Möglichkeiten des Ultimaker 2+ voll ausschöpfen.

Die Voraussetzungen oder Verfahren für die Montage, Handhabung, Lagerung, Verwendung oder Entsorgung des Geräts entziehen sich unserem Einfluss und unserem Wissen. Aus diesem Grund und aus anderen Gründen haften wir daher ausdrücklich nicht für den Verlust und für Verletzungen, Schäden oder Kosten, die aufgrund der Montage, Handhabung, Lagerung, Verwendung oder Entsorgung dieses Produkts entstanden sind oder die im Zusammenhang damit stehen.

Die in diesem Dokument enthaltenen Angaben stammen aus nach unserem Dafürhalten zuverlässigen Quellen. Dennoch können wir hinsichtlich ihrer Richtigkeit keine Gewähr, weder ausdrücklich noch indirekt, übernehmen.

Copyright © 2015, Ultimaker. Alle Rechte weltweit vorbehalten.

Die Sprache dieses Handbuchs wurde vom Hersteller geprüft (Original-Benutzerhandbuch).

Nichts aus dieser Veröfentlichung, einschließlich der Abbildungen, darf ohne vorherige schriftliche Genehmigung von Ultimaker mithilfe von Druck, Fotokopie, Mikrofilm oder auf andere Weise vervielfältigt und/oder veröfentlicht werden.

### **INHALT**

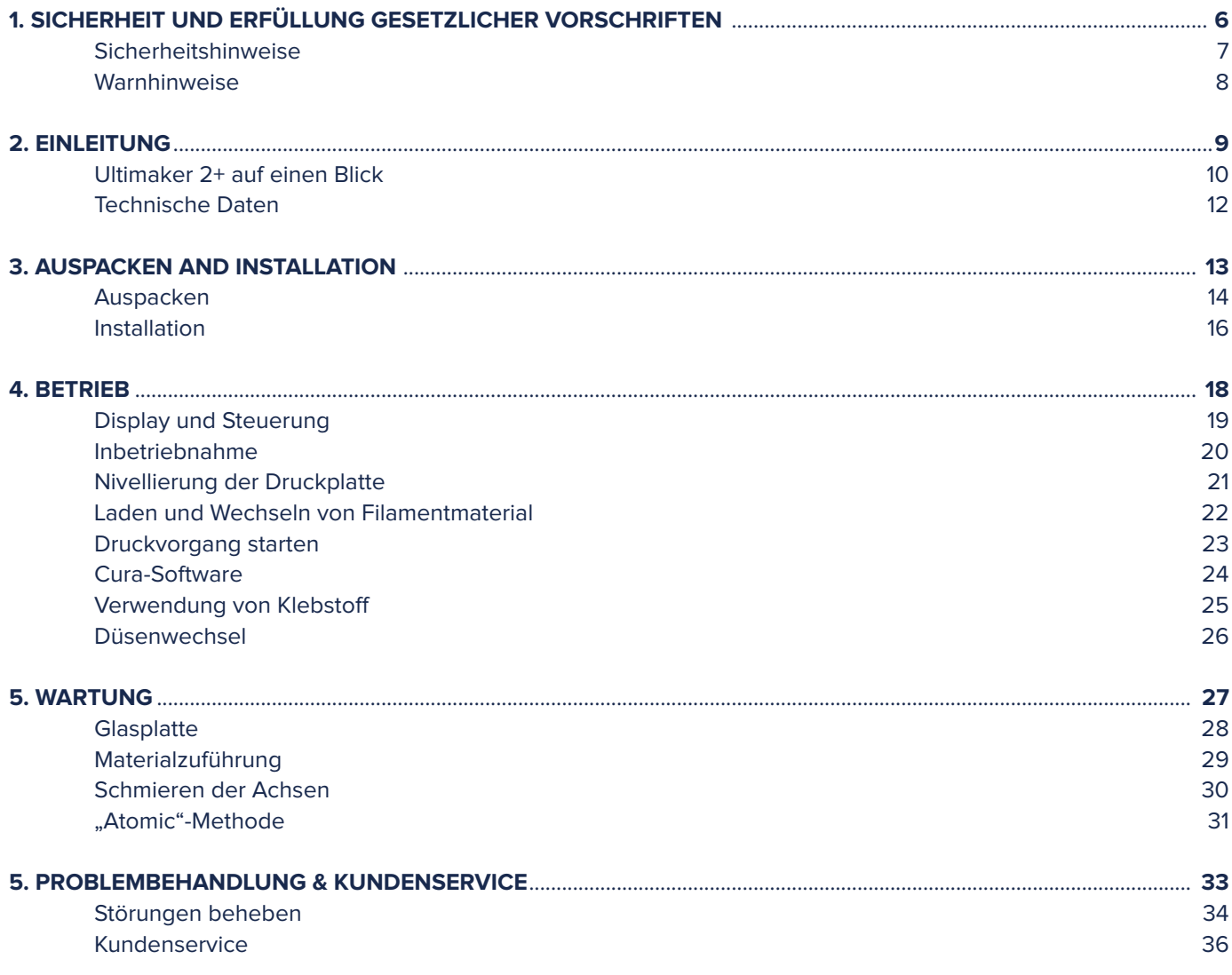

### **VORWORT**

Vor Ihnen liegt das Installations- und Benutzerhandbuch für den Ultimaker 2+. Dieses Handbuch enthält Informationen zur Installation, Benutzung und Wartung des Ultimaker 2+.

Darüber hinaus enthält es wichtige Angaben und Anweisungen in Bezug auf Sicherheit, Installation und den Gebrauch. Bitte lesen Sie all diese Informationen aufmerksam durch und halten Sie sich genau an die hier beschriebenen Anweisungen und Richtlinien. So sorgen Sie für hochwertige gedruckte 3D-Objekte und verhüten eventuelle Zwischenfälle und Verletzungen. Stellen Sie sicher, dass jeder, der den Ultimaker 2+ verwendet, auf dieses Handbuch zugreifen kann.

Wir haben uns nach Kräften bemüht, ein möglichst korrektes und vollständiges Handbuch für Sie zusammenzustellen. Trotz aller Sorgfalt können wir nicht ausschließen, dass sich kleine Fehler oder Unvollständigkeiten eingeschlichen haben. Dieses Handbuch sollte daher nur als Leitfaden verstanden werden. Sollten Sie Fehler oder Auslassungen feststellen, melden Sie uns diese bitte, sodass wir die entsprechenden Änderungen vornehmen können. Damit helfen Sie uns, die Dokumentation und den Service für Sie zu verbessern.

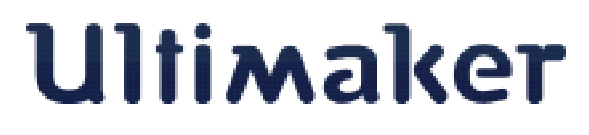

### EC DECLARATION OF CONFORMITY

#### **FOR THE FOLLOWING**

Product Models

3D-printer Ultimaker 2, Ultimaker 2 Extended, Ultimaker 2 Go, Ultimaker 2+, Ultimaker 2 Extended+

#### **MANUFACTURER**

Ultimaker B.V. Watermolenweg 2 4191PN Geldermalsen The Netherlands +31 (0)345 712 017 Info@ultimaker.com

### **YEAR OF AFFIXING CE MARKING: 2013**

We hereby declare under our sole responsibility that the product above is in compliance with the essential requirements of the Machinery Directive (2006/42/EC), Electromagnetic Compatibility Directive (2004/108/EC), WEEE (2002/96/EC), RoHS (2002/95/EC), RoHS II (2011/65/EU) and Reach (1907/2006/EU)

By application of:

#### **STANDARD TITLE**

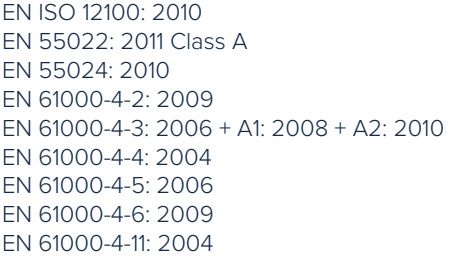

Safety of machinery Radiated Emissions Class A Radiation immunity Electrostatic discharge Radio-Frequency, Electromagnetic Field Electrical Fast Transient Immunity to surges Conducted Radio-frequency Voltage dips and interruptions

The technical documentation is kept at the Manufacturer's address.

For electrical safety aspects reference is made to the Mean Well EC-Conformity Declaration for the GS220AX power adaptors.

5

Siert Wijnia / CTO / Co-founder

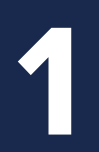

## **SICHERHEIT UND ERFÜLLUNG** GESETZLICHER VORSCHRIFTEN

**Es ist sehr wichtig, dass Sie bei der Arbeit mit dem Ultimaker 2+ bestimmte Sicherheitsvorschriften einhalten. Daher befasst sich dieses Kapitel mit der Sicherheit und mit möglichen Gefahren. Bitte lesen Sie dieses Kapitel aufmerksam durch, um eventuelle Zwischenfälle und Verletzungen zu vermeiden.**

Das vorliegende Handbuch enthält Warn- und Sicherheitshinweise.

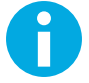

Dieses Symbol weist auf zusätzliche Informationen hin, die hilfreich sind, um eine Aufgabe zu erfüllen oder Probleme zu vermeiden.

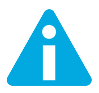

Dieses Symbol warnt vor einer Situation, die zu Schäden am Gerät oder zu Verletzungen führen kann, wenn Sie die Sicherheitsanweisungen nicht befolgen.

### **ALLGEMEINE ANGABEN ZUR SICHERHEIT**

Der Ultimaker 2+ erzeugt bei Betrieb hohe Temperaturen und verfügt über bewegliche Teile, die und zu Verletzungen führen können. Fassen Sie niemals in den Ultimaker 2+, während er in Betrieb ist. Bedienen Sie den Ultimaker 2+ ausschließlich mit dem (Dreh-)Schalter an der Vorderseite oder mit dem Ein-/Ausschalter an der Rückseite des Geräts. Lassen Sie den Ultimaker 2+ 5 Minuten abkühlen, bevor Sie in das Gerät fassen.

Nehmen Sie keine Änderungen oder Anpassungen am Ultimaker 2+ vor, die nicht vom Hersteller genehmigt sind.

Bewahren Sie keine Gegenstände im Ultimaker 2+ auf.

Der Ultimaker 2+ ist nicht für die Verwendung durch Personen (einschließlich Kindern) mit eingeschränkten körperlichen und/oder geistigen Fähigkeiten oder fehlender Erfahrung oder Kenntnissen vorgesehen, ausgenommen wenn diese Personen von einer anderen Person, die für ihre Sicherheit verantwortlich ist, im Hinblick auf die Benutzung des Geräts angemessen überwacht oder angeleitet wurden.

Kinder sollten den Ultimaker 2+ niemals unbeaufsichtigt benutzen können.

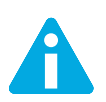

Wenn Sie den Drucker zwecks Wartung oder Änderungen öfnen, stellen Sie sicher, dass der Netzstecker aus der Steckdose gezogen ist.

### **WARNHINWEISE**

### **ELEKTROMAGNETISCHE VERTRÄGLICHKEIT (EMV)**

Dies ist ein Produkt der Klasse A. Im Haushalt kann dieses Produkt Funkstörungen verursachen. In diesem Fall sind vom Nutzer entsprechende Maßnahmen zu ergreifen.

In sehr seltenen Fällen kann aufgrund von ESD vorübergehend die Display-Funktion des Ultimaker 2+ ausfallen. Um die Display-Funktion wiederherzustellen, schalten Sie das Gerät aus und wieder ein.

Der EMV-Testbericht für den Ultimaker 2+ ist auf Anfrage erhältlich (senden Sie eine E-Mail an info@ultimaker.com).

### **ELEKTRISCHE SICHERHEIT**

Der Ultimaker 2+ wird mit 24 Volt (Kleinspannung) betrieben und fällt somit nicht unter die Niederspannungsrichtlinie. Die Stromversorgung erfüllt sämtliche CE-Kennzeichnungsvorschriften und ist gegen Kurzschluss, Überlastung, Überspannung und Überhitzung geschützt. Weiterführende Informationen bezüglich der elektrischen Sicherheit finden Sie in der EU-Konformitätserklärung von Mean Well

für das Netzteil GS220AX. Verwenden Sie den Ultimaker 2+ ausschließlich mit dem von der Ultimaker B.V. mitgelieferten Netzteil und Kabel.

### **MECHANISCHE SICHERHEIT**

Der Ultimaker 2+ enthält zahlreiche bewegliche Teile. Der Schrittmotor verfügt jedoch nicht über ausreichend Vermögen, um schwere Verletzungen zu verursachen. Außerdem sind die beweglichen Antriebsteile mit einer Schutzabdeckung abgedeckt. Dennoch sollten Sie nur in das Gerät fassen, wenn dieses ausgeschaltet ist.

### **VERBRENNUNGSGEFAHR**

Es besteht die Gefahr, sich Verletzungen durch Verbrennung zuzuziehen, da der Druckkopf eine Temperatur von bis zu 260 °C und das beheizte Druckbett eine Temperatur von bis zu 120 °C erreichen kann. Die Düse des Druckkopfs ist meist von einer Aluminiumabdeckung umgeben, um Kontakt zu vermeiden. Dennoch sollten Sie nicht in das Gerät fassen, solange der Druckkopf und/oder das beheizte Druckbett noch heiß sind.

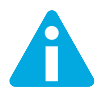

Lassen Sie den Drucker mindestens 30 Minuten abkühlen, bevor Sie ihn zwecks Wartung oder Änderungen öffnen

### **GESUNDHEIT**

Der Ultimaker 2+ ist für den Druck mit PLA- und ABS-Filamenten ausgelegt. Die Verwendung anderer Materialien erfolgt auf eigene Gefahr.

Bei dem Drucken mit ABS können geringe Konzentrationen von Styrol-Dampf freigesetzt werden. In einigen Fällen kann dies zu Kopfschmerzen, Müdigkeit, Schwindel, Verwirrtheit, Benommenheit, Unwohlsein, Konzentrationsschwierigkeiten und zu einem Vergiftungsgefühl führen. Daher sollte für eine gute Belüftung des Raums gesorgt werden. Vermeiden Sie eine längere Exposition. Verwenden Sie möglichst eine Abzugshaube mit einem Aktivkohlefilter für kanallosen Abzug. In Büros, Klassenräumen etc. ist eine Abluftanlage vorgeschrieben.

Das Drucken mit reinem PLA gilt als sicher. Dennoch wird wegen möglicher unbekannter Dämpfe, die bei farbigem PLA aus den Farbstofen freikommen können, eine gute Belüftung empfohlen.

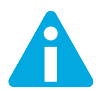

Verwenden Sie den Drucker nur in gut belüfteten Räumen.

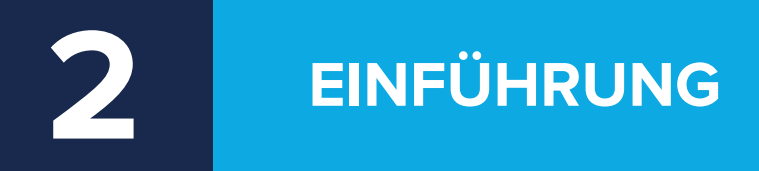

**Lernen Sie Ihren Ultimaker 2+, den 3D-Drucker, der hochwertige 3D-Objekte herstellt, kennen.**

### **ULTIMAKER 2+** AUF EINEN BLICK

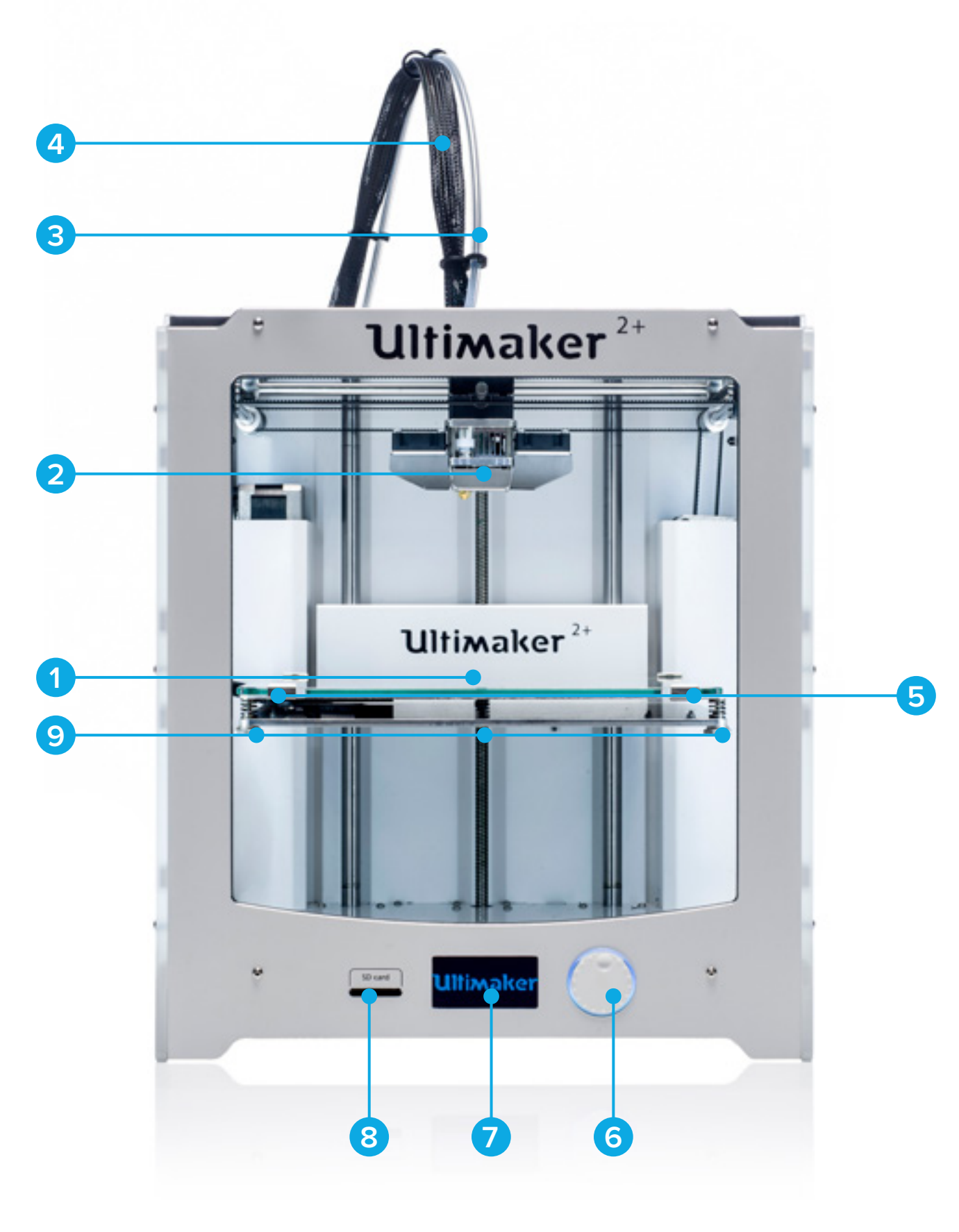

- Druckbett (Build Plate) **4** Druckkopfkabel **7** Display
- 
- Filamentführungsschlauch **6** Druck-/Drehschalter **9** Druckbettschrauben
- 
- 
- -
- 
- Druckkopf **5** Druckbettklemmen **8** SD-Kartenslot
	-

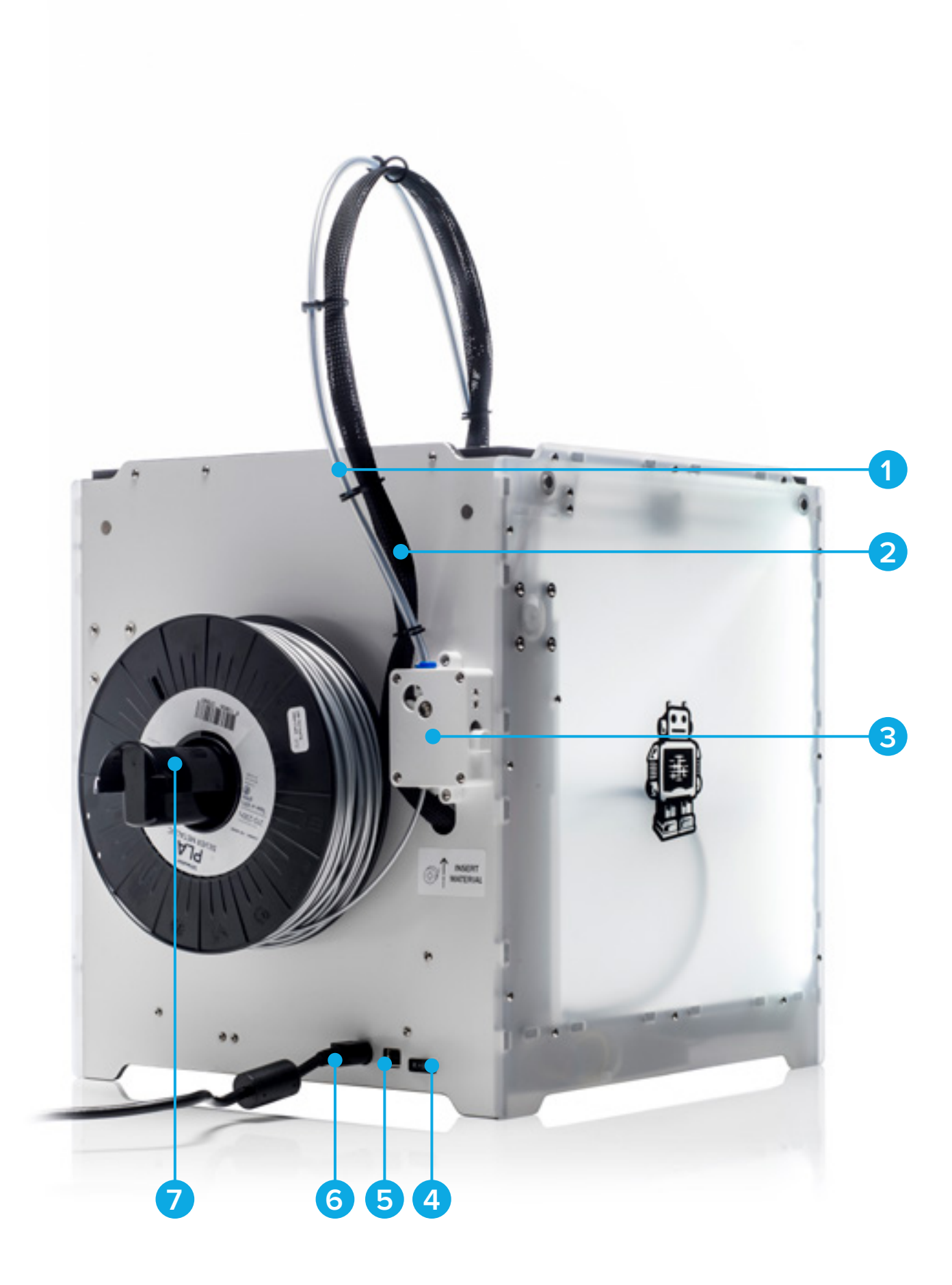

- Filamentführungsschlauch **4** Netzschalter **7** Spulenhalter
- 
- 
- 
- Druckkopfkabel **5** USB-Anschluss
- Filament-Feeder **6** Netzanschluss
- 

### **TECHNISCHE** DATEN

### **DRUCKER- UND DRUCKEIGENSCHAFTEN**

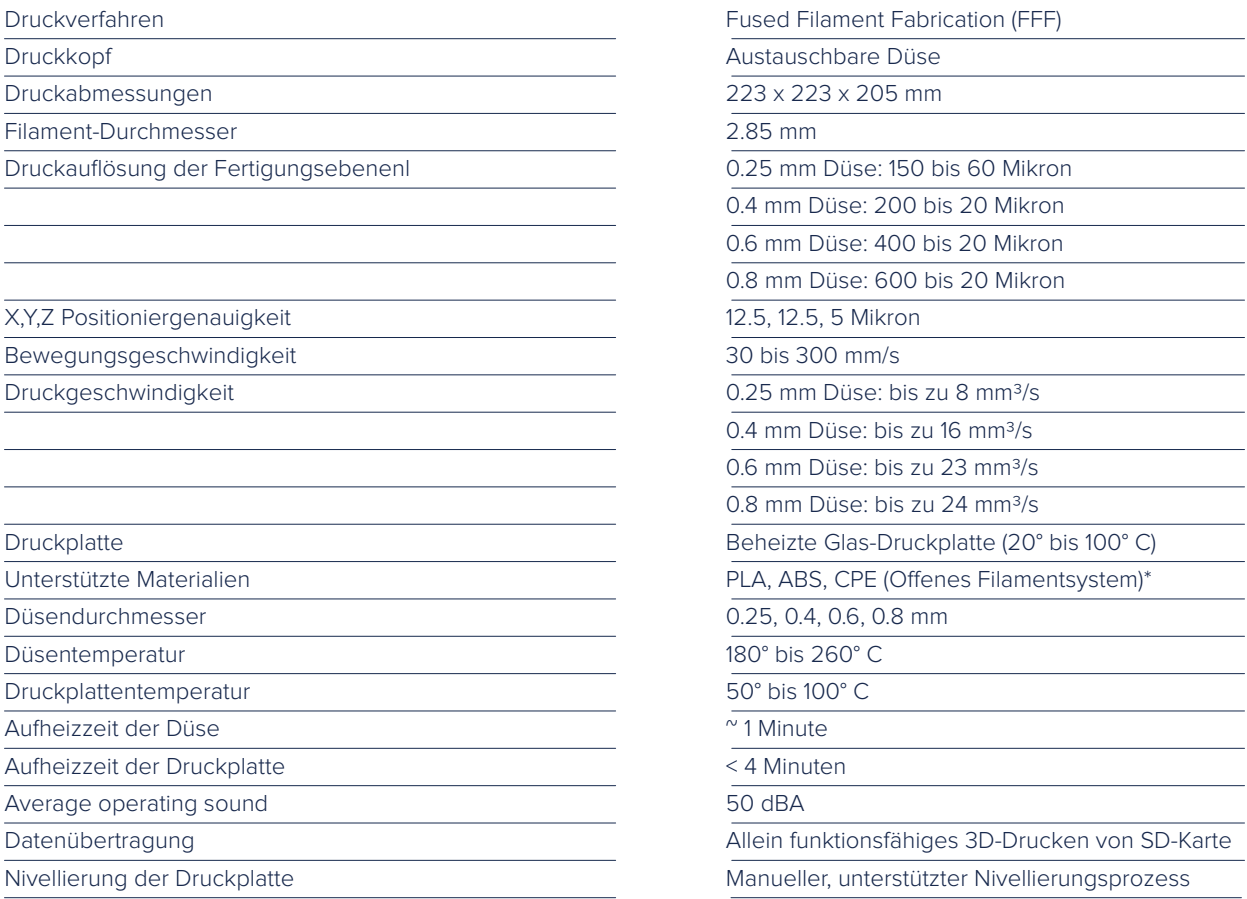

\*Ultimaker-Drucker können mit Filament anderer Hersteller benutzt werden. Für beste Druckergebnisse empfehlen wir jedoch die Verwendung von Ultimaker PLA, ABS oder CPE..

### **PHYSICAL DIMENSIONS**

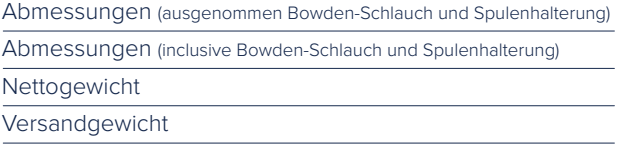

#### **STROMVERBRAUCH**

Eingang

Ausgang

### **UMGEBUNGSBEDINGUNGEN**

Betriebstemperatur Lagertemperatur

#### **SOFTWARE**

Druckvorbereitung

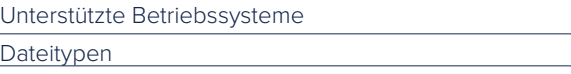

357 x 342 x 388 mm 493 x 342 x 588 mm  $11.3$  kg 18.5 kg

#### 100 - 240 V

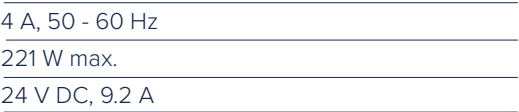

15° bis 32° C

0° bis 32° C

Cura - Offizielle Ultimaker-Software (kostenlos)

(für die Düsenauswahl vorbereitet)

Mac OS X, Windows, Linux

STL, OBJ, DAE

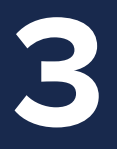

## AUSPACKEN UND **INSTALLATION**

**Nehmen Sie den Ultimaker 2+ vorsichtig aus der Verpackung und stellen ihn gemäß den Anweisungen in diesem Kapitel auf.**

### **AUSPACKEN**

Der Ultimaker 2+ wird in einer wiederverwendbaren, nachhaltigen Verpackung geliefert, in der Ihr Ultimaker 2+ optimal geschützt ist. Gehen Sie zum Auspacken Ihres Ultimaker 2+ wie folgt vor:

- Öfnen Sie den Karton und ziehen Sie den Ultimaker 2+ an dem Riemen vorsichtig aus dem Karton.
- Lösen Sie den Riemen und nehmen Sie den Karton mit dem Zubehör heraus.
- Nehmen Sie die Spule mit dem PLA-Filament und das Test-Druckobjekt heraus, das mit Ihrem Ultimaker 2+ aus Schaummaterial angefertigt wurde.
- Entfernen Sie die Styroporverpackung.
- Stellen Sie den Ultimaker 2+ auf einer ebenen Fläche auf.
- Heben Sie das Druckbett an und entfernen Sie das Verpackungsmaterial unter dem Druckbett.
- Durchtrennen Sie den Kabelbinder, der den Druckkopf sichert und entfernen ihn.

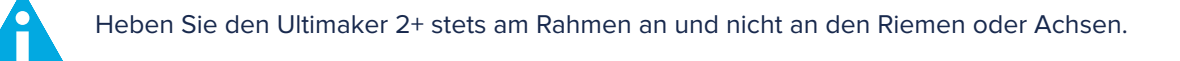

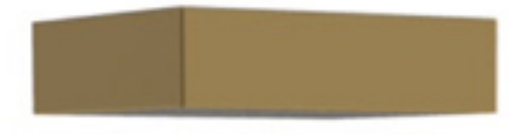

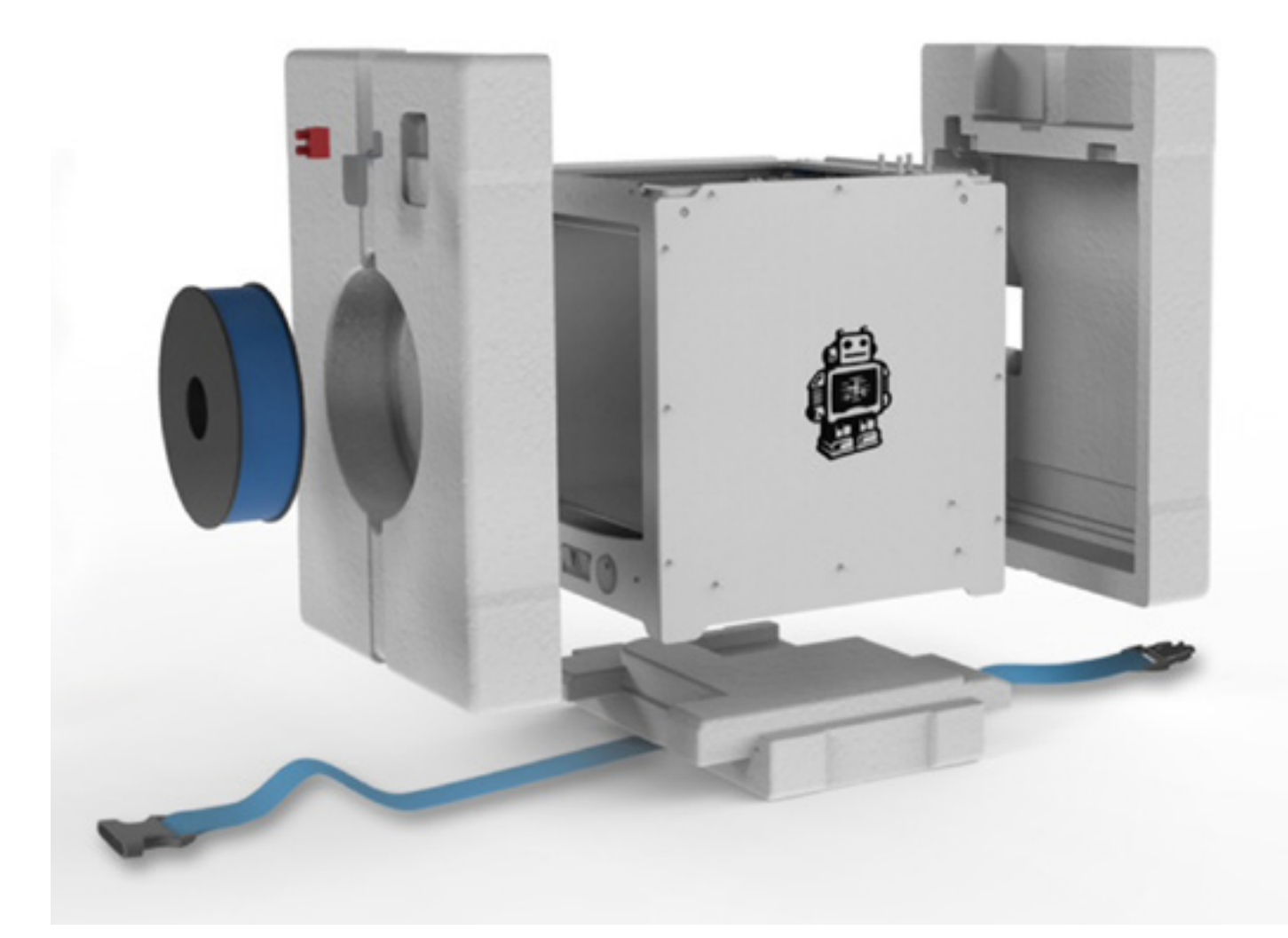

### **LIEFERUMFANG**

Der Ultimaker 2+ wird mit einer SD-Karte im 3D-Drucker und mehreren weiteren Zubehörteilen geliefert. Bevor Sie fortfahren überprüfen Sie bitte den Lieferumfang, der folgende Bestandteile umfassen muss:

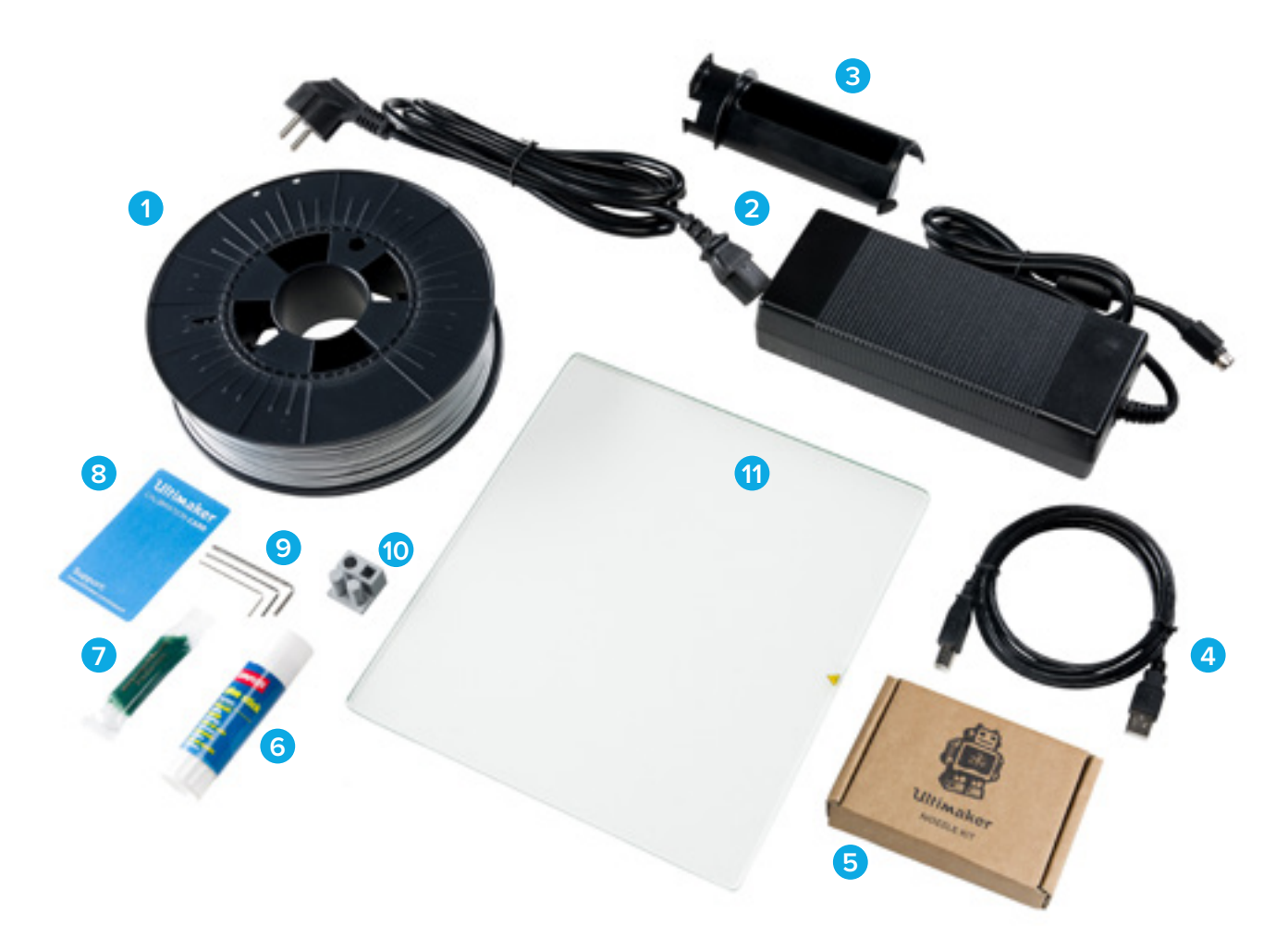

- 0,75 kg Filament
- Netzteil mit Kabel
- Spulenhalter
- USB-Kabel
- Düsenset
- Klebestift
- Fett
- Kalibrierungskarte
- Inbusschlüssel (1,5 mm, 2 mm, 2,5 mm)
- Test-Druckobjekt
- Glasplatte

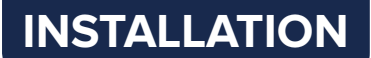

Zur Installation des Ultimaker 2+ gehen Sie wie folgt vor:

### **EINSETZEN DES SPULENHALTERS**

- 1. Nehmen Sie den Spulenhalter zur Hand und führen Sie die Oberseite durch die Öfnung, die sich an der Rückseite des Ultimaker 2+ befindet.
- 2. Drücken Sie den Spulenhalter dann weiter nach unten, bis er einrastet.

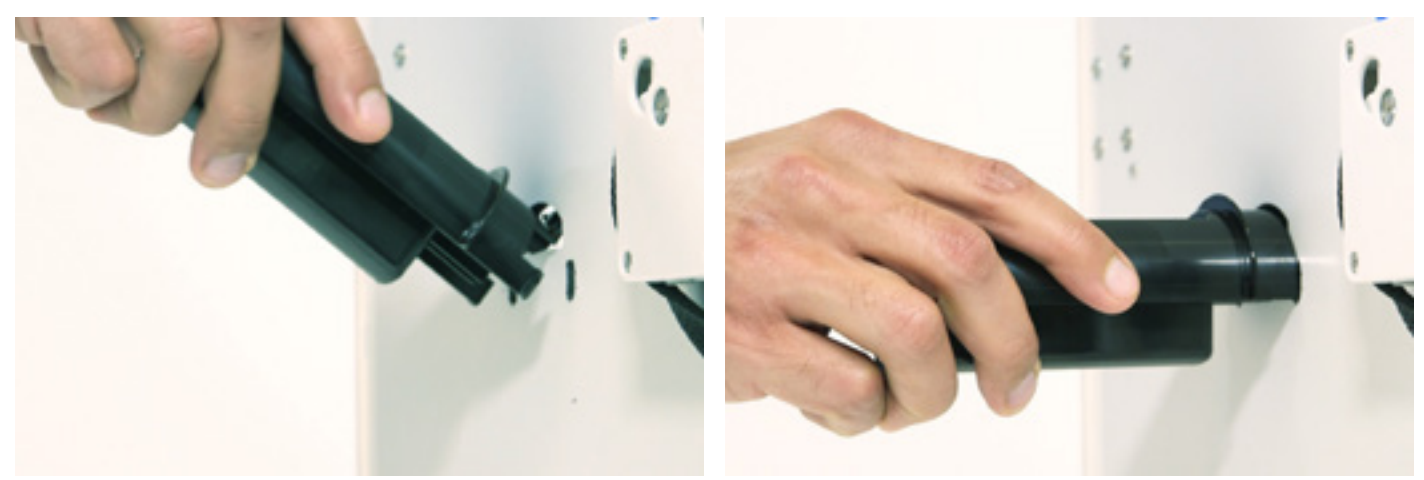

#### **PLATZIEREN DER GLASPLATTE**

- 1. Öfnen Sie die beiden Druckbettklemmen an der Vorderseite des Druckbetts.
- 2. Schieben Sie die Glasplatte vorsichtig auf das Druckbett, bis sie hinten in die Klemmen des Druckbetts einrastet.
- 3. Schließen Sie die beiden Druckbettklemmen an der Vorderseite des Druckbetts wieder, sodass die Glasplatte fest sitzt.

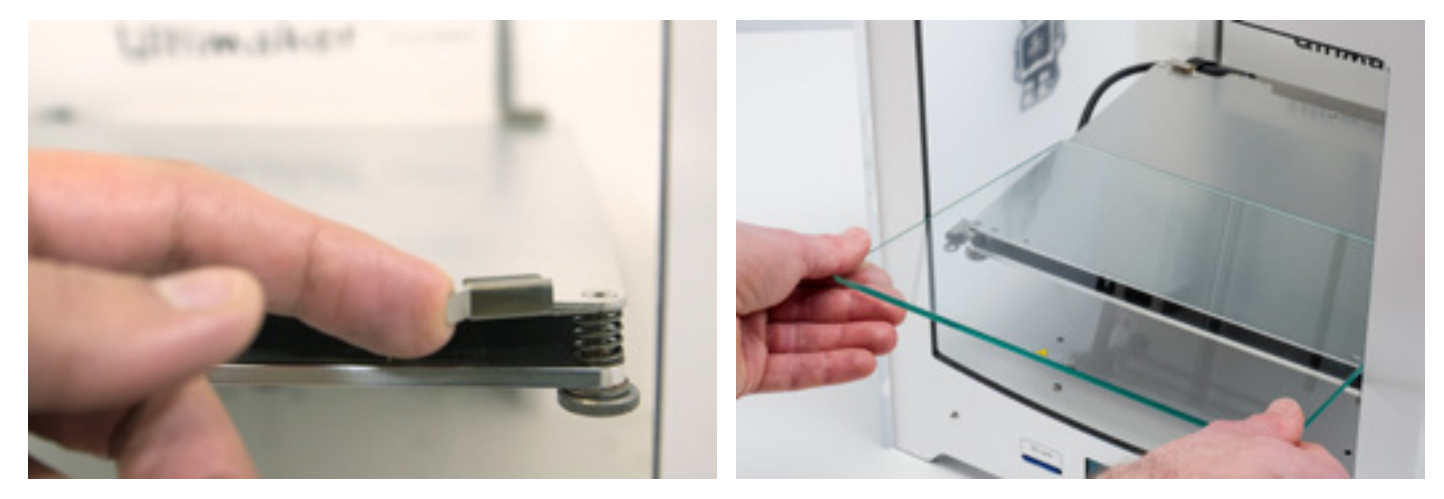

### **ANSCHLUSS DES NETZTEILS**

- 1. Stecken Sie das Netzkabel in das Netzteil.
- 2. Stecken Sie nun das Netzkabel in eine Steckdose und schließen Sie die andere Seite des Netzteils am Ultimaker 2+ an. Die flache Seite des Kabels zeigt dabei nach oben.

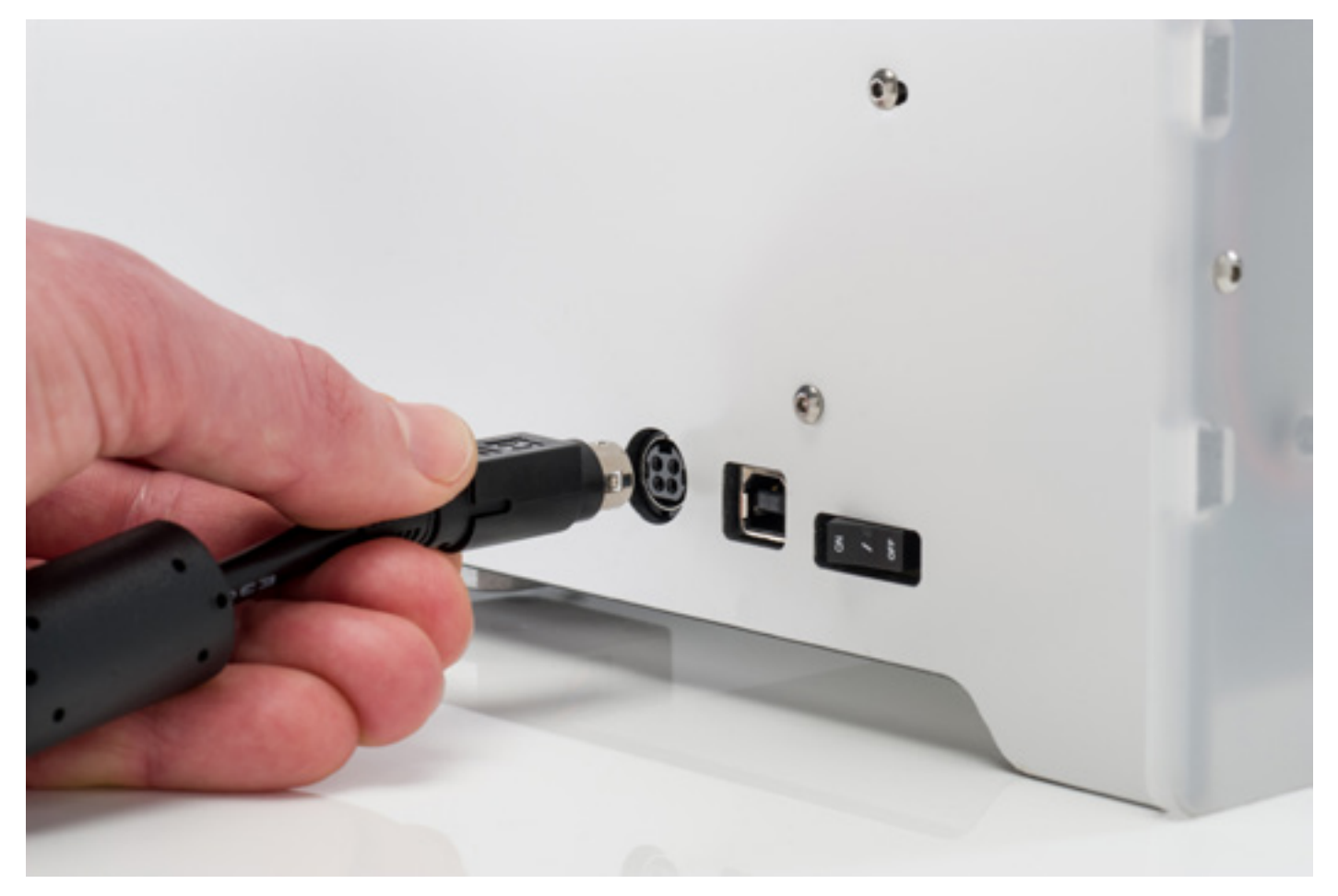

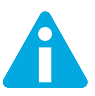

Stellen Sie jedoch zunächst sicher, dass sich der Netzschalter in der Position "Off" (Aus) befindet. Verwenden Sie ausschließlich das mit Ihrem Ultimaker 2+ mitgelieferte Netzteil.

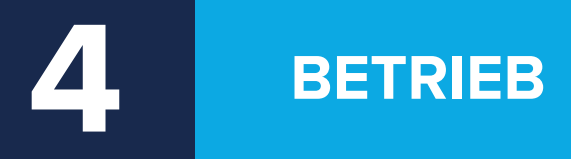

**Nach der Installation können Sie Ihren Ultimaker 2+ einschalten und mit dem Drucken beginnen. Dieses Kapitel enthält Informationen über das Display, die erste Inbetriebnahme, die Nivellierung des Druckbetts, das Laden und Auswechseln von Filamentmaterial, die Cura-Software und das Auswechseln von Düsen.**

### DISPLAY UND **STEUERUNG**

Über das Display an der Vorderseite des Ultimaker 2+ werden alle Angaben angezeigt, die Sie zur Einstellung und Bedienung Ihres Ultimaker 2+ benötigen. Sie können durch das Menü navigieren, indem Sie am Schalter rechts vom Display drehen und/oder ihn eindrücken. Durch Drehen wählen oder steuern Sie eine Handlung, durch Drücken bestätigen Sie eine Handlung. Nach dem Drücken des Schalters ertönt ein Signalton, durch den die gewählte Handlung bestätigt wird. Wenn der Drehschalter blinkt, wartet der Ultimaker 2+ auf eine Benutzereingabe.

Nachdem Sie Ihren Ultimaker 2+ zum ersten Mal eingeschaltet haben, erscheint zunächst das Ultimaker-Logo und anschließend das Hauptmenü. Das Hauptmenü bietet drei Optionen: "Print" (Drucken), "Material" (Material) und "Maintenance " (Wartung).

### **DRUCKEN**

Im Menü "Print" (Drucken) können Sie eine der Druckdateien der SD-Karte wählen. Drücken Sie auf den Schalter, um mit dem Drucken zu beginnen.

### **MATERIAL**

Im Menü "Material" können Sie entweder das Filament in Ihrem Ultimaker 2+ auswechseln oder die Einstellungen der Materialprofile ändern. Wenn Sie "Change" (Ändern) wählen, startet der Ultimaker 2+ einen Prozess, der in "LADEN UND WECHSELN VON FILAMENTMATERIAL" auf Seite 22 beschrieben wird. Im Menü "Settings" (Einstellungen) können Sie Materialprofile wählen und die entsprechenden Einstellungen im Menü "Customize" (Ändern) vornehmen.

### **WARTUNG**

Das Menü "Maintenance" (Wartung) bietet mehrere Optionen. Wenn Sie "Build plate" (Druckbett) wählen, werden Sie vom Assistenten durch alle Schritte zur Nivellierung des Druckbetts geführt. Im Menü "Advanced" (Erweitert) stehen Ihnen mehrere Optionen zur Verfügung, mit denen Sie bestimmte Schritte manuell durchführen oder Geräteeinstellungen ändern können. Die folgenden Optionen sind verfügbar:

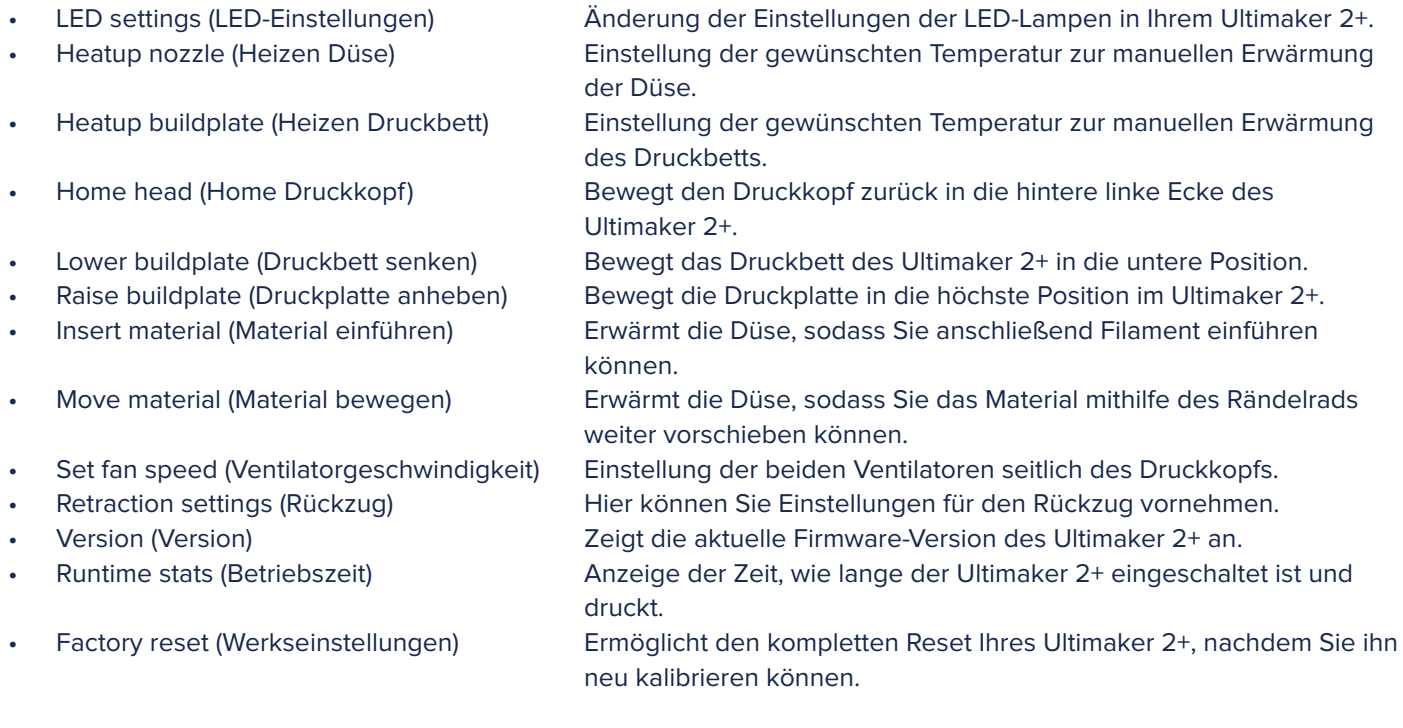

### **FEINABSTIMMUNG**

Sie können während des Druckvorgangs eine Feinabstimmung dieser Einstellungen vornehmen. So haben Sie den Druckvorgang vollständig in der Hand und können optimale Druckergebnisse erzielen. Gehen Sie für die Feinabstimmung während des Druckvorgangs zum Menü "Tune" (Feinabstimmung). In diesem Menü sehen Sie die gleichen Einstellungen wie im Menü "Advanced" (Erweitert). Hier können Sie beispielsweise die Temperatur und die Druckgeschwindigkeit ändern. Außerdem können Sie mit der Option "Pause" während eines Druckauftrags das Filamentmaterial auswechseln und anschließend weiterdrucken.

### ERSTE **INBETRIEBNAHME**

Wenn Sie den Ultimaker 2+ zum ersten Mal einschalten, erscheint auf dem Display eine Begrüßungsnachricht (Welcome). Der Ultimaker 2+ führt Sie anschließend durch einige Schritte zur Kalibrierung des Druckbetts. Befolgen Sie genau die im Display angezeigten Anweisungen. Der Ultimaker 2+ nimmt zunächst die Ausgangsposition (homing) ein. Das bedeutet, dass der Druckkopf in die hintere linke Ecke und das Druckbett in die untere Position bewegt werden, um die Ausgangsposition einzustellen. Anschließend können Sie mit der Nivellierung des Druckbetts beginnen.

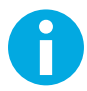

Sollte der Konfigurationsassistent nicht angezeigt werden, navigieren Sie zu "Maintenance" (Wartung) > "Advanced" (Erweitert) und bestätigen Sie die Option "Factory reset" (Rückstellung auf Werkseinstellungen).

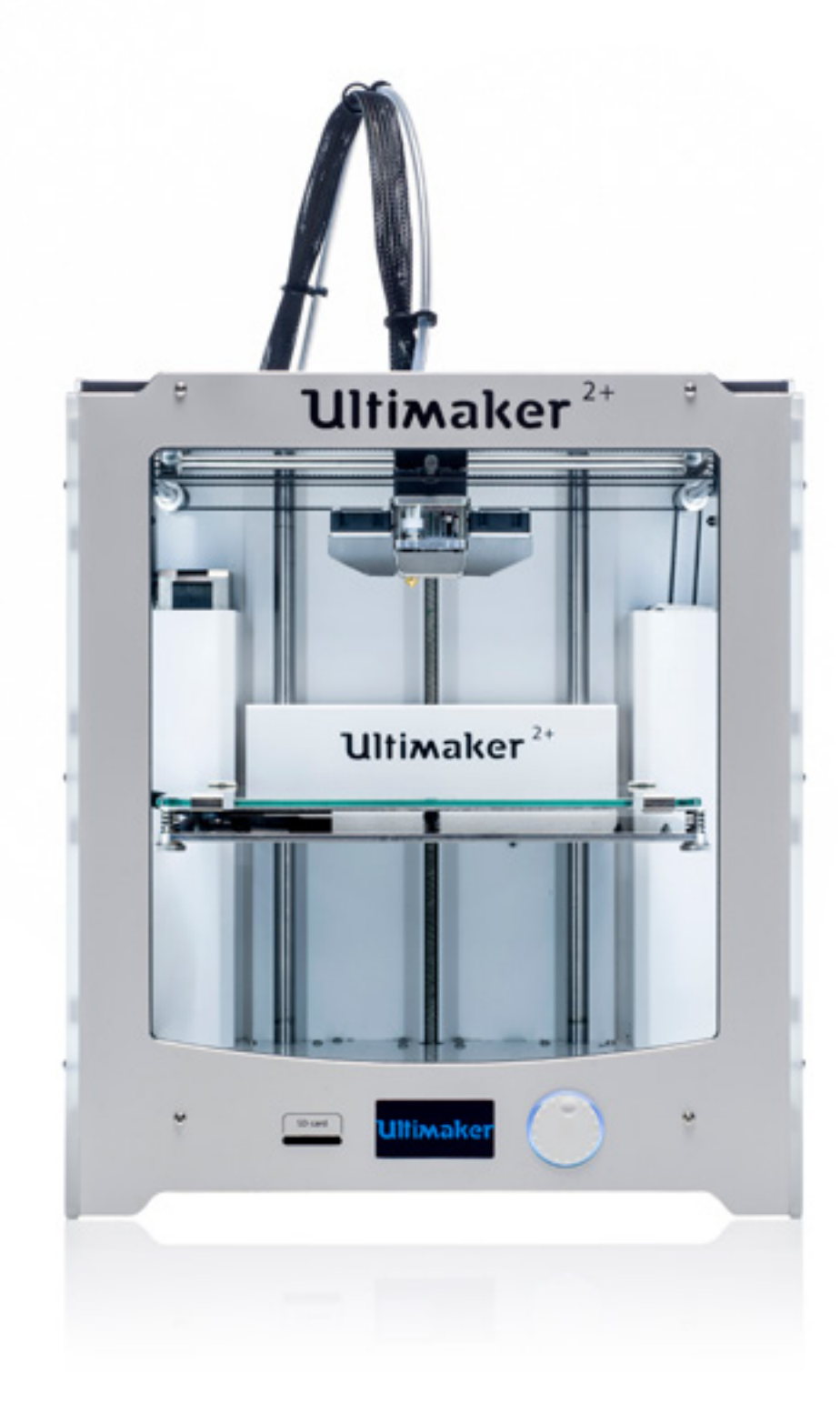

Für ein gutes Druckergebnis ist es sehr wichtig, dass die erste Ebene schön glatt auf der Glasplatte aufgetragen wird und gut daran haftet. Ist der Abstand zwischen Düse und Druckbett zu groß, haftet Ihr 3D-Objekt nicht richtig an der Glasplatte. Wenn der Abstand zwischen Düse und Druckbett jedoch zu gering ist, kann das Filament nicht frei aus der Düse austreten. Um den richtigen Abstand zwischen Druckbett und Düse zu erreichen, müssen Sie das Druckbett nivellieren. Diese Nivellierung müssen Sie bei der ersten Inbetriebnahme des Ultimaker 2+ und anschließend in regelmäßigen Abständen erneut vornehmen.

Eine Neu-Nivellierung sollten Sie immer dann durchführen, wenn Sie feststellen, dass das 3D-Objekt nicht gleichmäßig auf der Glasplatte platziert ist. Auch nach einem Transport Ihres Ultimaker 2+ sollten Sie eine erneute Nivellierung des Druckbetts vornehmen, sodass Ihr 3D-Objekt optimal auf dem Druckbett platziert ist.

Gehen Sie zur Nivellierung wie folgt vor:

- 1. Gehen Sie zu "Maintenance" (Wartung) > "Build plate" (Druckbett) und starten Sie den Nivellierungsvorgang. (Wenn Sie den Ultimaker 2+ zum ersten Mal verwenden, können Sie diesen Schritt überspringen).
- 2. Warten Sie, bis der Ultimaker 2+ seine Ausgangsposition eingenommen hat, und fahren Sie fort, sobald sich der Druckkopf in der Mitte am hinteren Rand des Druckbetts befindet.
- 3. Drehen Sie am Schalter an der Vorderseite des Geräts, bis der Abstand zwischen Düse und Druckbett ungefähr 1 mm beträgt. Sorgen Sie dafür, dass sich die Düse möglichst nahe an dem Druckbett befindet, ohne dieses jedoch zu berühren.
- 4. Justieren Sie das Druckbett mithilfe der Stellschrauben für das Druckbett vorne links und rechts so, dass das Druckbett an der Vorderseite ungefähr waagerecht liegt. Auch hier sollte der Abstand zwischen Düse und Druckbett stets ungefähr 1 mm betragen.
- 5. Schieben Sie die Kalibrierungskarte zwischen die Düse und das Druckbett.
- 6. Justieren Sie das Druckbett mithilfe der Schrauben vorne links und rechts und der Mitte hinten, bis Sie eine leichte Reibung fühlen, wenn Sie die Karte bewegen.
- 7. Drücken Sie auf "Continue" (Weiter). Der Druckkopf bewegt sich nun in die zweite Position.
- 8. Wiederholen Sie Schritt 4 "Place the calibration card" (Kalibrierungskarte einschieben) und Schritt 5 "Adjust the build plate" (Druckbett justieren).
- 9. Drücken Sie erneut auf "Continue" (Weiter). Der Druckkopf bewegt sich nun in die dritte Position.
- 10. Wiederholen Sie Schritt 4 "Place the calibration card" (Kalibrierungskarte einschieben) und Schritt 5 "Adjust the build plate" (Druckbett justieren).

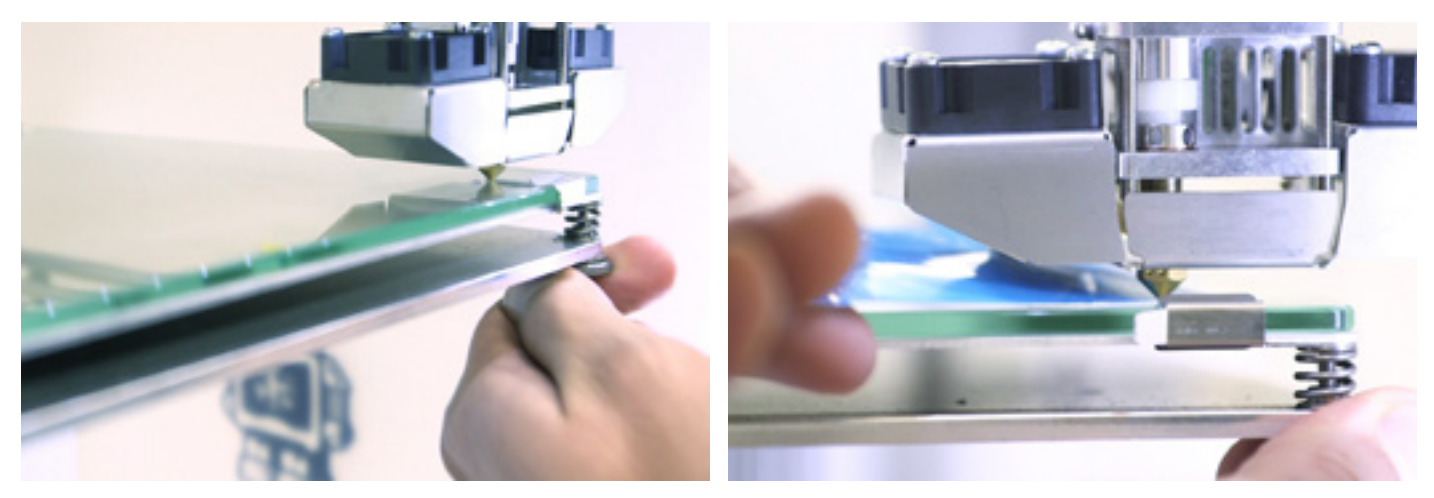

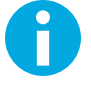

Drücken Sie bei der Feinabstimmung mit der Kalibrierungskarte nicht gegen das Druckbett. Dadurch können Ungenauigkeiten entstehen.

### <span id="page-21-0"></span>**LADEN**

Gehen Sie zum Laden von Filamentmaterial wie folgt vor:

- 1. Legen Sie die Spule mit dem Filament in den Spulenhalter ein. Sorgen Sie dafür, dass das Filament dabei gegen den Uhrzeigersinn ausgerichtet ist, sodass das Filament von unten her in den Filament-Feeder (Materialzuführung) eingeführt werden kann. Ziehen Sie das Filament ein wenig an, sodass es sich leichter in den Feeder schieben lässt.
- 2. Warten Sie eine Minute, bis der Druckkopf angewärmt ist. Durch die Temperatur im Druckkopf schmilzt das Filament, wenn es durch die Düse geführt wird.
- 3. Schieben Sie das Ende des Filaments von unten her in den Feeder ein und schieben Sie es so weit vor, bis es vom Feeder erfasst wird.
- 4. Warten Sie, bis das Filament die erste schwarze Klemme des Filamentführungsschlauchs erreicht hat, und drücken Sie dann auf "Continue" (Weiter). Der Ultimaker 2+ führt das Filament dann automatisch über den Filamentführungsschlauch in den Druckkopf.
- 5. Warten Sie, bis das Filament aus der Düse austritt.

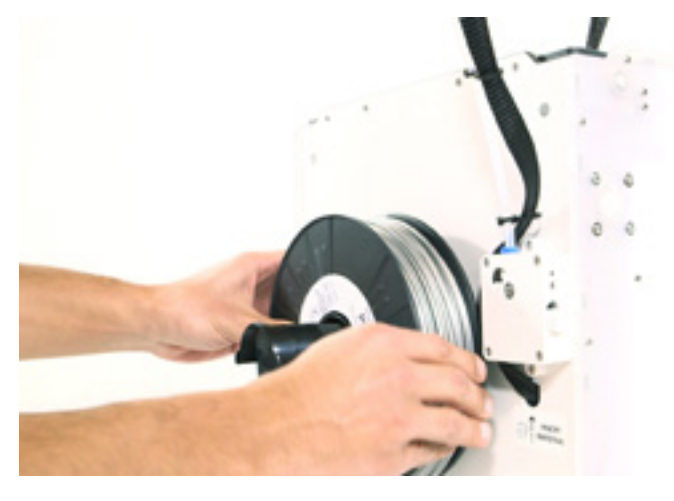

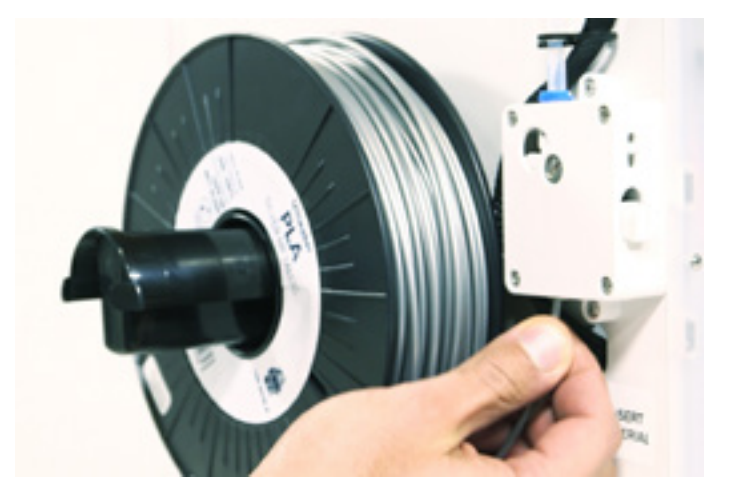

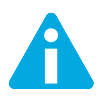

Berühren Sie während dieses Verfahrens nicht die Düse, da sie heiß wird.

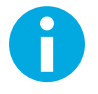

Sorgen Sie dafür, dass sich der weiße Einführungsclip rechts am Feeder in der mittleren Position befindet. Die Spannung des Feeders ist dann korrekt eingestellt.

Seien Sie nicht überrascht, wenn das Filament, das zunächst aus der Düse austritt, nicht die erwartete Farbe hat. Es befindet sich vermutlich noch etwas Material vom Testdruck in der Düse. Warten Sie, bis die korrekte Farbe des Filaments, das Sie geladen haben, aus der Düse kommt.

### **WECHSELN**

Wenn Sie zwischen verschiedenen Materialien bzw. Farben wechseln möchten, müssen Sie erst das Filament, das sich gerade im Ultimaker 2+ befindet, entfernen, bevor Sie das neue Filament laden können.

So entfernen Sie das alte Filament aus dem Gerät:

- 1. Gehen Sie zu "Material" > "Change" (Ändern) im Hauptmenü.
- 2. Warten Sie einen Moment, bis der Druckkopf die richtige Temperatur erreicht hat. Durch die Temperatur im Druckkopf schmilzt das Filament, wenn es durch die Düse geführt wird.
- 3. Sobald die Düse angewärmt ist, sorgt der Ultimaker 2+ dafür, dass das Rändelrad des Feeders rückwärts gedreht wird, sodass das Filament vollständig aus dem Gerät herausgeführt wird. Sollte das Filament nicht vollständig aus dem Feeder kommen, können Sie es von Hand herausziehen.
- 4. Laden Sie das neue Filament wie oben beschrieben.

### **DRUCKVORGANG** STARTEN

#### **DRUCKVORGANG STARTEN**

Nachdem das Druckbett nivelliert und das Filament geladen ist, können Sie Ihren (ersten) Druckvorgang starten. Wir haben für Sie einige Druckdateien auf der SD-Karte gespeichert, mit denen Sie beginnen können. Wählen Sie einfach eine der Dateien und drücken Sie auf den Schalter, um mit dem Drucken zu beginnen.

Nachdem Sie eine Druckdatei ausgewählt haben, bereitet sich der Ultimaker 2+ auf den Druck vor, indem er den Druckkopf und das Druckbett in die Ausgangsposition bewegt und Druckbett und Düse beheizt. Dies kann bis zu 5 Minuten dauern.

Während des Druckvorgangs werden im Display ein Fortschrittsbalken und die restliche Zeit bis zur Fertigstellung angezeigt. Ist der Druckvorgang abgeschlossen, warten Sie, bis sich das Druckbett abgekühlt hat, und nehmen Sie das 3D-Objekt von dem Druckbett.

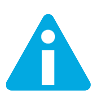

Während des Heizens, Druckens oder Abkühlens den Druckkopf bzw. die Düse nicht berühren. Die Temperaturen können bis zu 260 °C erreichen.

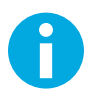

Damit das 3D-Objekt gut auf der Glasplatte haftet, tragen Sie eine dünne Schicht Klebstof auf der Glasplatte auf. Verwenden Sie dazu den mit dem Ultimaker 2+ mitgelieferten Klebestift. Siehe ["VERWENDUNG VON](#page-24-0)  [KLEBSTOFF" auf Seite 25](#page-24-0) für weitere Informationen.

### **CURA**-SOFTWARE

Zur Vorbereitung Ihrer 3D-Druckdateien empfehlen wir für den Ultimaker 2+ unsere kostenlose mitgelieferte Cura-Software. Cura wandelt Ihre 3D-Modelle schnell und präzise innerhalb weniger Sekunden in 3D-Druckdateien um und zeigt Ihnen eine Vorschau des Modells an, sodass Sie sicher sein können, dass der Druck Ihren Vorgaben entspricht.

### **INSTALLATION**

Sie finden die Cura-Software unter www.ultimaker.com/software. Nachdem Sie die Software heruntergeladen haben, öfnen Sie den Installer und durchlaufen Sie das Installationsprogramm. Wenn Sie Cura zum ersten Mal öfnen, werden Sie aufgefordert, Ihren 3D-Drucker, den Ultimaker 2+, zu wählen. Es ist danach keine weitere Konfiguration erforderlich und Sie können gleich mit der Arbeit mit Cura beginnen.

### **VERWENDUNG VON CURA**

So wandeln Sie in Cura ein 3D-Modell in eine Druckdatei um:

- 1. Laden Sie über die Schaltfläche "Load" (Datei laden) ein 3D-Modell (STL-, OBJ-, DAE- oder AMF-Datei) in Cura.
- 2. Wählen Sie Ihre gewünschten Einstellungen und warten Sie, bis Cura das Modell in horizontale Ebenen geschnitten hat (Slicing).
- 3. Nachdem Cura die Datei umgewandelt hat, speichern Sie die Druckdatei (GCode), indem Sie auf "Save" (Speichern) klicken. Ist die SD-Karte eingelegt, wird die Datei direkt auf der SD-Karte gespeichert.
- 4. Entfernen Sie die SD-Karte aus Ihrem Computer dabei unbedingt auf sicheres Auswerfen achten und führen Sie sie in Ihren Ultimaker 2+ ein, sodass der Druckvorgang beginnen kann.

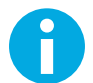

Wenn Sie Cura zum ersten Mal verwenden, erscheinen sogenannte "Quickprint"-Profile. Diese Profile sind besonders für Anfänger geeignet. Wenn Sie jedoch schon über mehr Erfahrung mit dem 3D-Drucken verfügen und selbst die Druckeinstellungen vornehmen möchten, wählen Sie den Modus "Advanced" (Erweitert). Weitere Informationen zur Verwendung von Cura finden Sie auf unserer Website unter www.ultimaker.com/support/software.

### **AKTUALISIERUNG DER FIRMWARE**

Die Cura-Software wird regelmäßig aktualisiert. Mit einer neuen Cura-Version steht auch eine neue Firmware-Version zur Verfügung. Sorgen Sie dafür, dass Sie stets die neueste Cura-Version und Firmware installiert haben, damit Sie immer auf dem neuesten Stand sind. Sie finden die aktuellste Cura-Version unter www.ultimaker.com/software.

Zur Installation der aktuellen Firmware auf Ihrem Ultimaker 2+ gehen Sie wie folgt vor:

- 1. Schließen Sie den Ultimaker 2+ mit dem USB-Kabel an Ihren Computer an.
- 2. Schließen Sie den Ultimaker 2+ an den Netzstrom an und schalten das Gerät ein.
- 3. Starten Sie Cura und gehen Sie zu "Machine" (Gerät) > "Install default firmware" (Standard-Firmware installieren). Achten Sie darauf, dass Sie im Menü "Machine" (Gerät) den Ultimaker 2+ gewählt haben. Cura lädt nun automatisch die aktuellste Firmware-Version auf Ihren Ultimaker 2+.

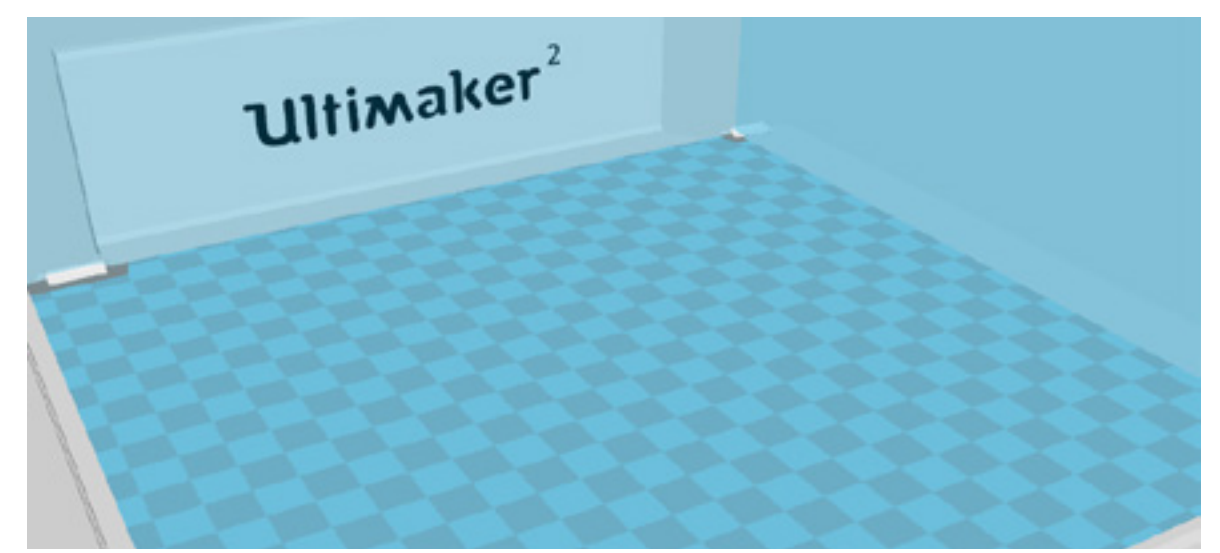

#### <span id="page-24-0"></span>**VERWENDUNG VON KLEBSTOFF**

Auch wenn durch die Wärme des beheizten Druckbetts die Haftung Ihres 3D-Objekts auf der Glasplatte sichergestellt werden soll, reicht dies nicht immer aus. Um eine noch bessere Haftung zu erzielen, empfiehlt es sich in manchen Fällen, das 3D-Objekt mithilfe von Klebstof auf der Glasplatte zu befestigen.

#### **WANN SOLLTE KLEBSTOFF VERWENDET WERDEN?**

Die Verwendung von Klebstof hängt ganz von dem Material, das Sie verwenden, und von der Größe und der Form Ihres Modells ab.

Für ABS und CPE sollte stets Klebstoff verwendet werden, da diese Materialien die Neigung haben, den sogenannten Warp-Efekt aufzuweisen. Das bedeutet, dass sich der Kunststof verzieht. Dieses Warping entsteht grundsätzlich aufgrund der Eigenschaften des jeweiligen Kunststofs. Kunststofe haben die Neigung, beim schnellen Abkühlen zu schrumpfen (das eine Material mehr als das andere). Dadurch kann sich das Material an den Rändern Ihres 3D-Objekt nach oben wölben. Da ABS und CPE einen relativ hohen Schrumpffaktor haben, benötigen Sie Klebstoff, um dem Warp-Efekt entgegenzuwirken.

PLA weist einen deutlich geringeren Schrumpfaktor auf und hat damit auch einen geringeren Warp-Efekt. Deshalb können Sie PLA meist direkt auf die Glasplatte drucken, ohne Klebstoff zu verwenden. Sorgen Sie jedoch dafür, dass die Glasplatte völlig staub- und fettfrei ist, da der Kunststoff nicht auf einer staubigen, fettigen/öligen Oberfläche haftet. Es gibt jedoch Situationen, in denen Sie mit Klebstof auf der Glasplatte arbeiten sollten. Wenn Sie ein Modell mit einer großen Grundfläche oder mit sehr dünnen Elementen an der Unterseite drucken möchten, empfiehlt sich die Verwendung von Klebstof, damit sich das Modell nicht löst.

#### **KLEBSTOFF AUFTRAGEN**

Zur Befestigung von Modellen auf der Glasplatte Ihres Ultimaker 2+ können Sie den mitgelieferten Klebestift verwenden. Tragen Sie eine dünne, gleichmäßige Schicht auf der Glasplatte auf. Der Klebstof braucht nur im Druckbereich aufgetragen zu werden.

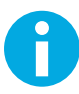

Für eine gleichmäßige Verteilung des Klebstoffs auf der Glasplatte verwenden Sie ein feuchtes Tuch. So erzeugen Sie eine hauchdünne Klebstofschicht auf der Glasplatte.

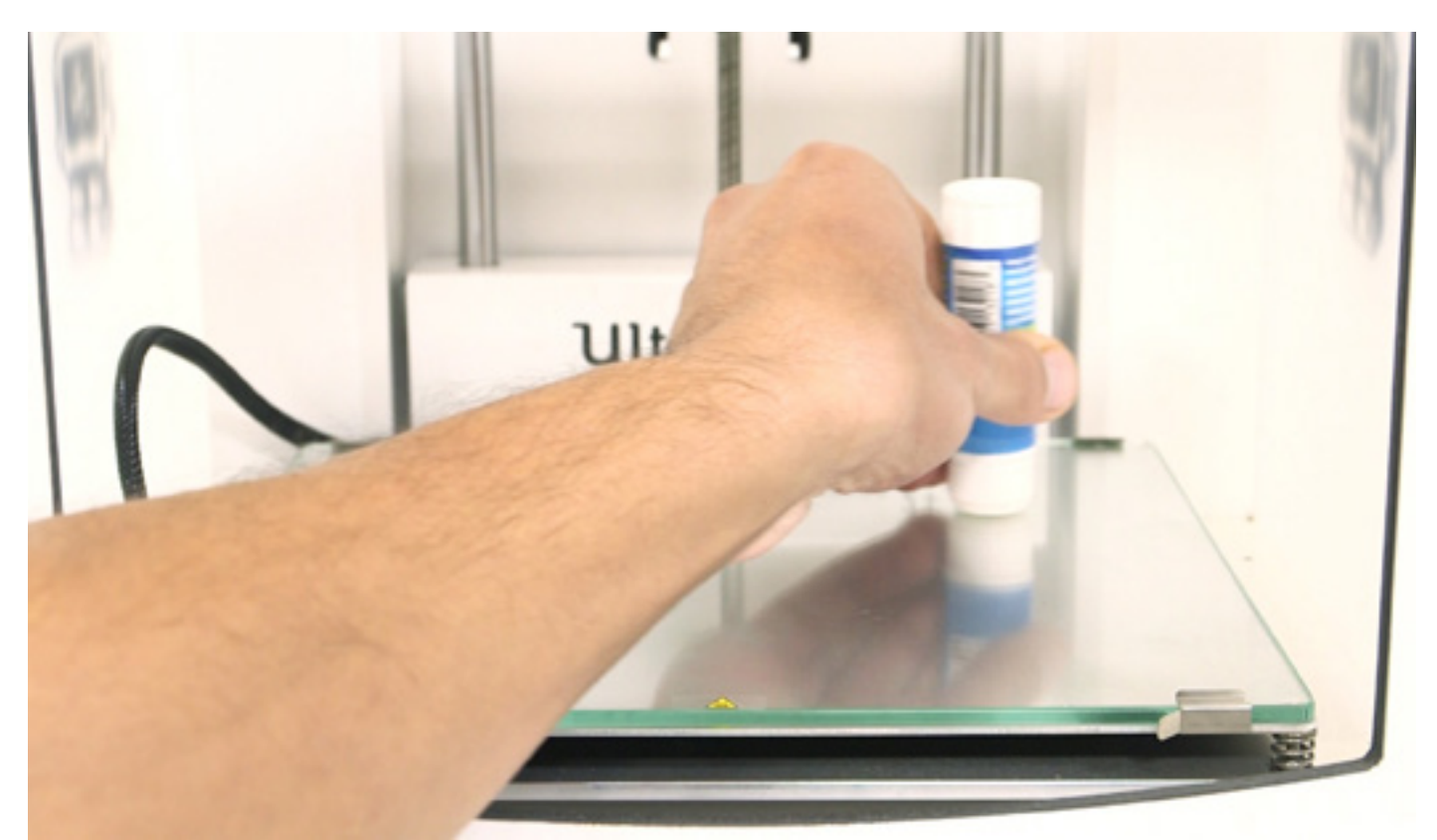

### **DÜSEN** WECHSELN

Im Lieferumfang des Ultimaker 2+ ist ein Düsenset enthalten. Dieses Set enthält Düsen in drei Größen, und zwar 0,25 mm, 0,6 mm und 0,8 mm. Die 0,4 mm-Düse ist bereits im Ultimaker 2+ installiert.

So wechseln Sie eine Düse aus:

### **INSTALLIERTE DÜSE ENTFERNEN**

- 1. Entfernen Sie das Filament aus dem Ultimaker 2+ (über "Material" > "Change" (Ändern). Siehe "LADEN UND [WECHSELN VON FILAMENTMATERIAL" auf Seite 22.](#page-21-0)
- 2. Bevor Sie die installierte Düse entfernen, führen Sie die sogenannte "Atomic-Methode" durch. Dadurch wird die Menge des restlichen Kunststofs, der sich noch in der Düse befindet, reduziert, sodass sich die Düse leichter entfernen lässt. Dieses Verfahren ist auch dazu geeignet die Düse zu reinigen, bevor der Drucker gelagert wird. Die Düse wird dann von Filament-Rückständen befreit, die den Druck künftiger 3D-Objekte beeinträchtigen könnten. Siehe ["ATOMIC-METHODE" auf Seite 31](#page-30-0).
- 3. Lassen Sie bei der Atomic-Methode die Temperatur auf dem Stand, der zur Extrusion des letzten Filaments verwendet worden ist (z. B. 90 Grad Celsius für PLA).
- 4. Lösen Sie die Düse mithilfe des Inbusschlüssels vom Heizblock. Drehen Sie den Inbusschlüssel dazu entgegen dem Uhrzeigersinn.

#### **NEUE DÜSE INSTALLIEREN**

- 1. Schrauben Sie die gewünschte neue Düse von Hand an den Heizblock. Die Schrauben handfest anziehen. Achtung, der Heizblock ist noch heiß.
- 2. Ziehen Sie die Schrauben anschließend mithilfe des Inbusschlüssels fest an. Drehen Sie die Schrauben dazu im Uhrzeigersinn. Achtung: Nicht zu fest anziehen, da die Schrauben sonst brechen können.

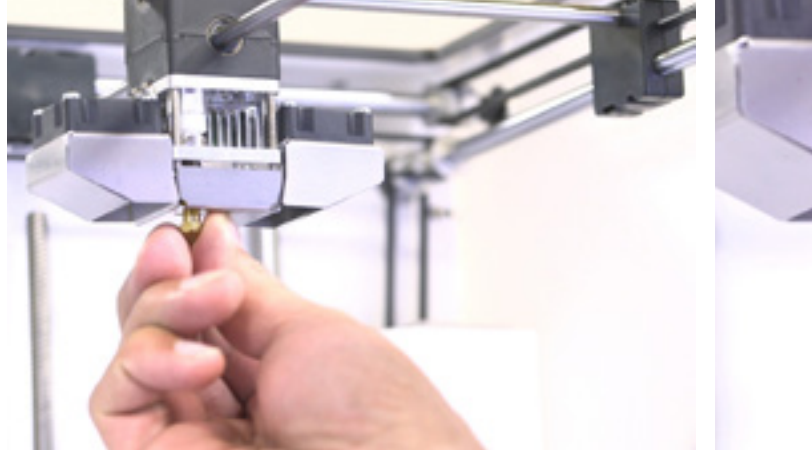

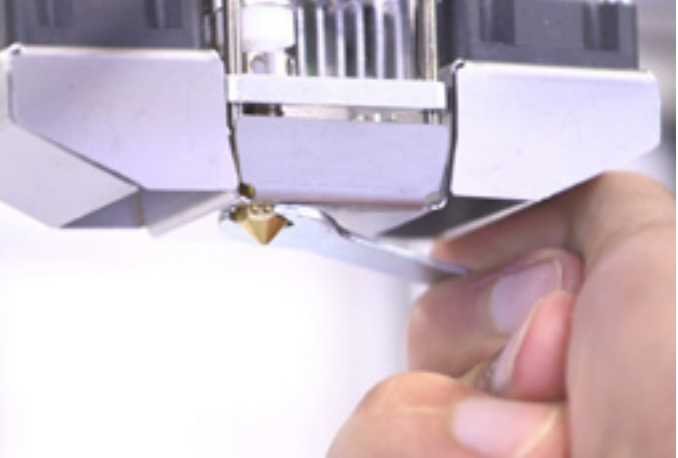

### **EINSTELLUNG IN CURA**

Bevor Sie mit der neu installierten Düse drucken können, müssen noch die Einstellungen in Cura geändert werden. Geben Sie im Feld "Nozzle size" (Düsengröße) die Größe der gerade installierten Düse in Millimeter ein.

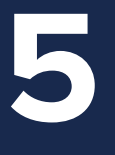

### **WARTUNG**

**Um stets den einwandfreien Betrieb Ihres Ultimaker 2+ zu gewährleisten, ist die richtige Wartung von größter Bedeutung. In diesem Kapitel erfahren Sie die wichtigsten Wartungstipps. Lesen Sie diese aufmerksam durch, um die besten Ergebnisse mit Ihrem Ultimaker 2+ zu erzielen.**

### **GLAS**PLATTE

#### **REINIGUNG DER GLASPLATTE**

Nach intensiver Nutzung des Ultimaker 2+ befinden sich auf der Glasplatte möglicherweise zu viel Klebstofrückstände. Dadurch kann eine ungleichmäßige Druckoberfläche entstehen. Deshalb sollten Sie die Glasplatte in regelmäßigen Abständen reinigen. Schalten Sie vor der Reinigung den Ultimaker 2+ aus und lassen Sie das Druckbett abkühlen.

Gehen Sie zur Reinigung der Glasplatte wie folgt vor:

- 1. Bewegen Sie das Druckbett von Hand in die untere Position im Ultimaker 2+. So vermeiden Sie etwaige Beschädigungen des Druckkopfs oder der Trapezmutter der Z-Achse.
- 2. Öfnen Sie die Klemmen an der Vorderseite des Druckbetts.
- 3. Ziehen Sie die Glasplatte über das Druckbett zu sich heran, bis Sie sie aus dem Ultimaker 2+ herausheben können.
- 4. Entfernen Sie Klebstofrückstände auf der Glasplatte mit warmem Wasser und einem Tuch. Sofern erforderlich, können Sie zur Reinigung auch ein wenig Seife verwenden.
- 5. Schieben Sie die Glasplatte wieder auf das Druckbett, bis sie hinten an dem Druckbett einrastet.
- 6. Schließen Sie von Hand die Klemmen an der Vorderseite des Druckbetts, sodass die Glasplatte fest sitzt.

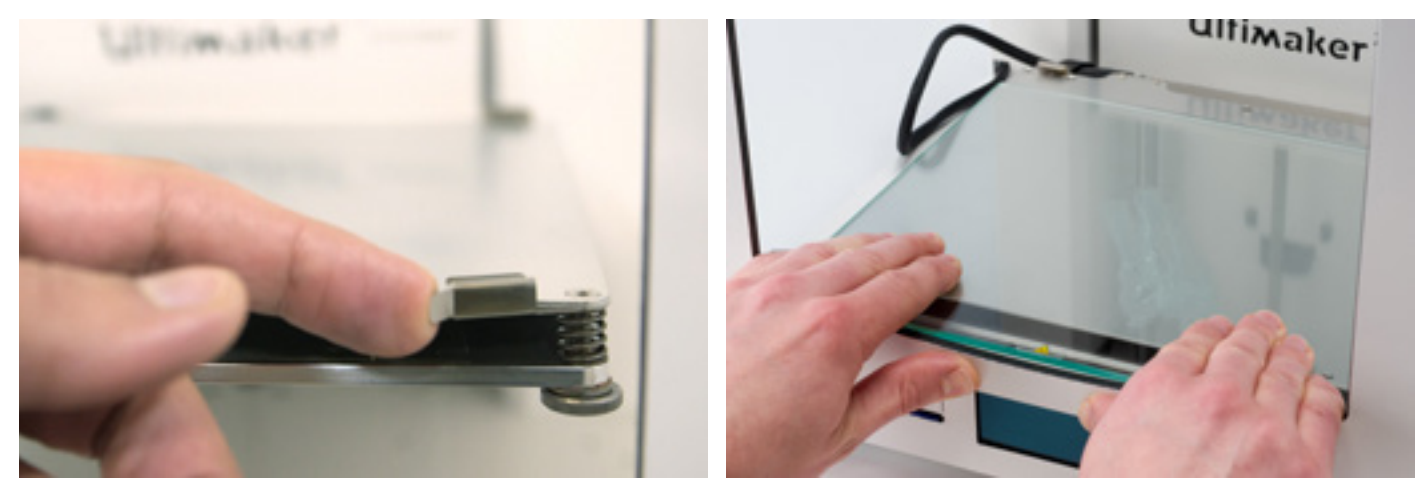

Die Glasplatte liegt auf einer beheizbaren Fläche. Sorgen Sie also dafür, dass die Platte vollständig trocken ist, bevor Sie sie wieder einschieben.

Um die Qualität des nächsten Druckauftrags zu gewährleisten, sollten Sie das Druckbett erneut nivellieren, nachdem Sie die Glasplatte wieder eingeschoben haben.

Für ein optimales Ergebnis bei der Extrusion ist es wichtig, dass der Feeder sachgemäß verwendet und sauber gehalten wird. Nachstehend einige Tipps zur Instandhaltung des Feeders.

### **SPANNUNG**

Damit das Filament reibungslos durch den Feeder in den Filamentführungsschlauch und in den Druckkopf geführt wird, muss die Spannung am Feeder richtig eingestellt sein. Bei einer zu hohen Spannung drückt das Rändelrad gegen das Filament, das dadurch gequetscht wird oder sich verkantet. Dies wird als "Grinding" (Schleifen) bezeichnet.

Damit es nicht dazu kommt, sorgen Sie dafür, dass sich der weiße Einführungsclip rechts an der Materialzuführung in der mittleren Position befindet.

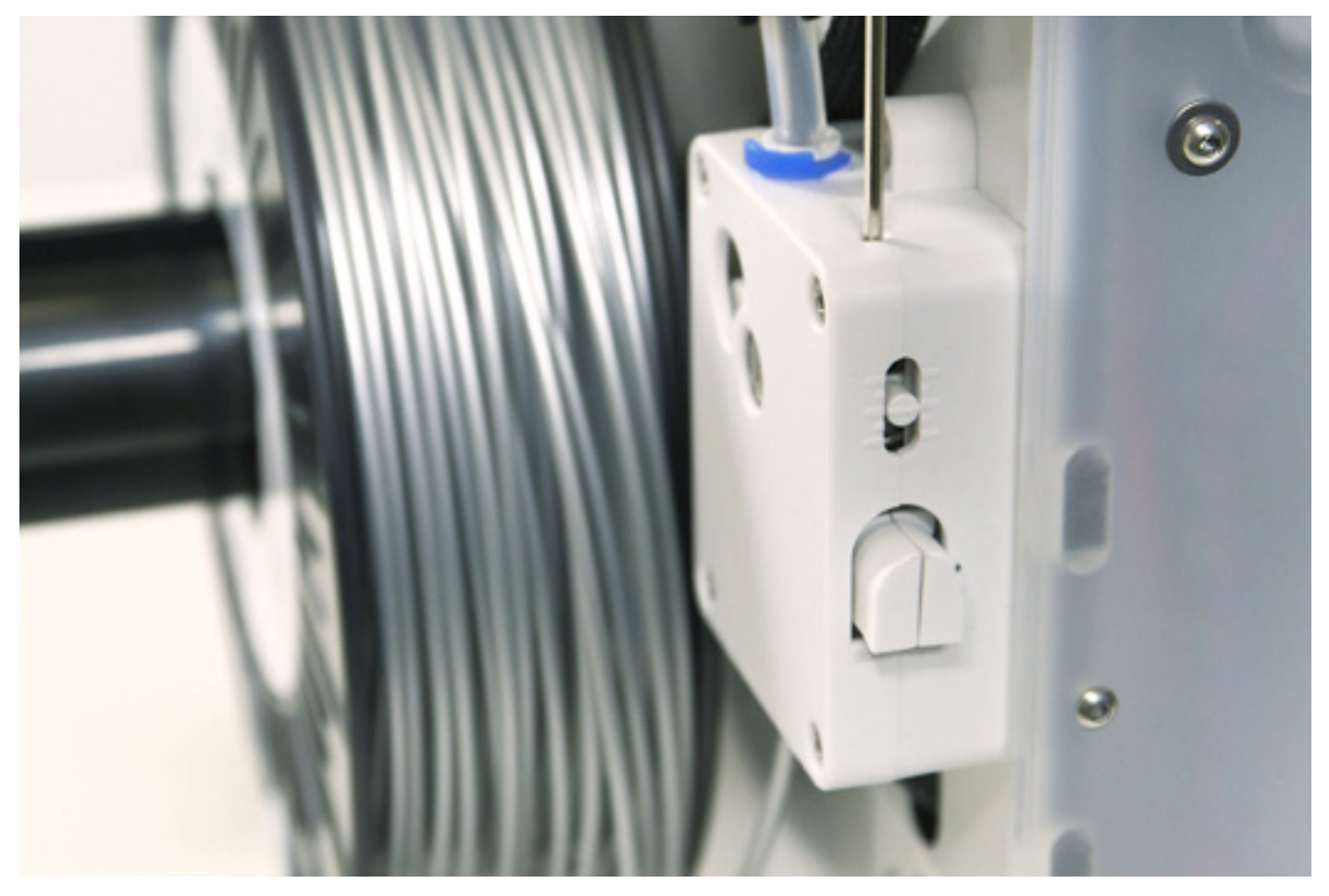

### SCHMIEREN DER **ACHSEN**

Im Rahmen der Instandhaltung des Ultimaker 2+ sollten die Achsen regelmäßig geschmiert werden, sodass alle Abläufe reibungslos erfolgen.

### **X- UND Y-ACHSE**

Wenn Sie kleine Rillen auf der Oberfläche Ihrer gedruckten 3D-Objekte feststellen oder wenn sich die X und die Y-Achse trocken anfühlen, tröpfeln Sie einen Tropfen Nähmaschinenöl auf die X- und die Y-Achse. Dies sorgt dafür, dass Ihr Ultimaker 2+ wieder reibungslos läuft. Nähmaschinenöl ist nicht im Lieferumfang des Ultimaker 2+ enthalten. Wir empfehlen jedoch, zur Schmierung der X- und Y-Achse ausschließlich dieses Öl zu verwenden.

### **TRAPEZMUTTER DER Z-ACHSE**

Alle 6 Monate muss die Trapezmutter der Z-Achse mit Magnalube geschmiert werden. Dieses grüne Fett ist im Lieferumfang Ihres Ultimaker 2+ enthalten. Verteilen Sie 10 Tropfen Fett über die gesamte Gewindestange. Beim nächsten Druckvorgang wird so die Achse durch die Auf- und Abbewegung des Ultimaker 2+ geschmiert.

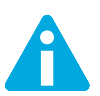

Tragen Sie Magnalube ausschließlich auf der Trapezmutter der Z-Achse auf. Nicht zum Schmieren der anderen Achsen verwenden!

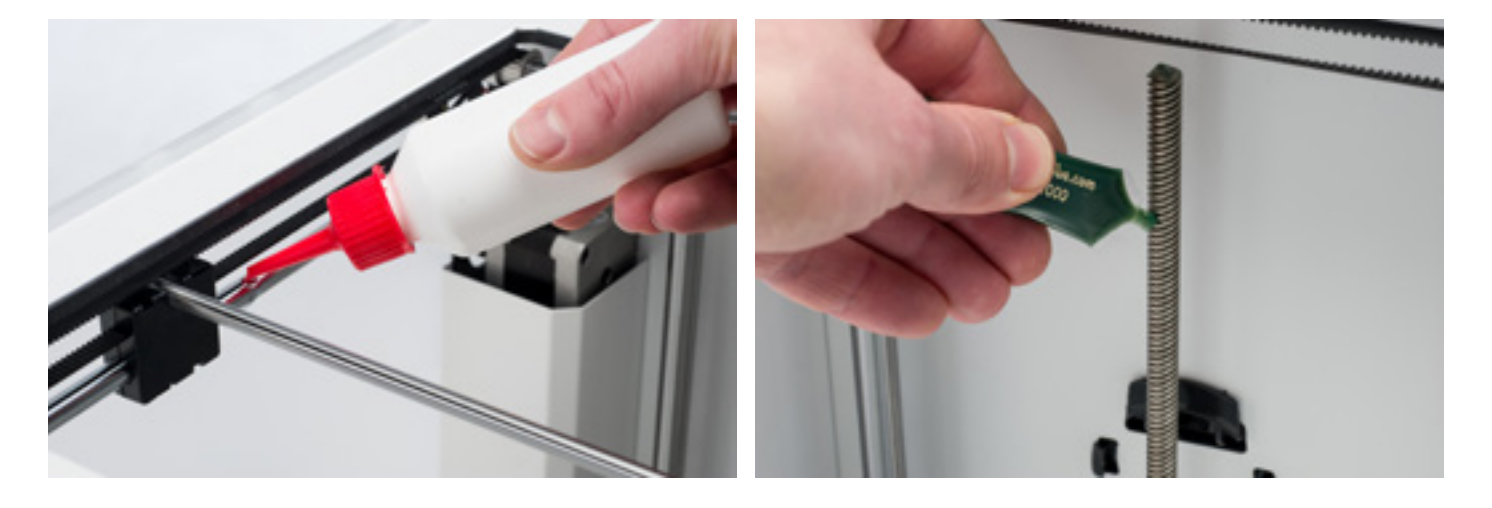

Nach intensivem Gebrauch Ihres Ultimaker 2+ kann es sein, dass das Gerät nicht mehr ausreichend Kunststof extrudiert. Diese sogenannte Underextrusion tritt in Form sehr dünner oder fehlender Ebenen in einem 3D-Objekt auf. In den meisten Fällen wird dies durch Verunreinigungen oder verkohltes Material in der Düse oder einem anderen Hotend-Teil verursacht. Die Folge ist eine (Teil-)Blockierung des Materialflusses. Wenn eine Underextrusion auftritt, reinigen Sie die Düse und andere Hotend-Teile mithilfe der Atomic-Methode. Im Folgenden werden die Schritte dafür beschrieben.

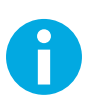

Die Atomic-Methode sollte auch bei einem Wechsel zu einem Material, das höhere Drucktemperaturen benötigt, zu einem Material, das niedrigere Temperaturen benötigt, durchgeführt werden, um sicherzustellen, dass alle Rückstände des vorigen Filaments entfernt wurden.

### **ENTFERNEN DES FILAMENTS**

1. Gehen Sie zu "Material" > "Change" (Ändern), um das Filament zu entfernen. Statt neues Material einzuführen, wählen Sie "Cancel" (Abbrechen).

### **ENTFERNEN DES FILAMENTFÜHRUNGSSCHLAUCHS**

- 1. Entfernen Sie die (blaue oder rote) Klemme.
- 2. Drücken Sie die Kupplungshülse nach unten und ziehen Sie den Filamentführungsschlauch aus dem Druckkopf.

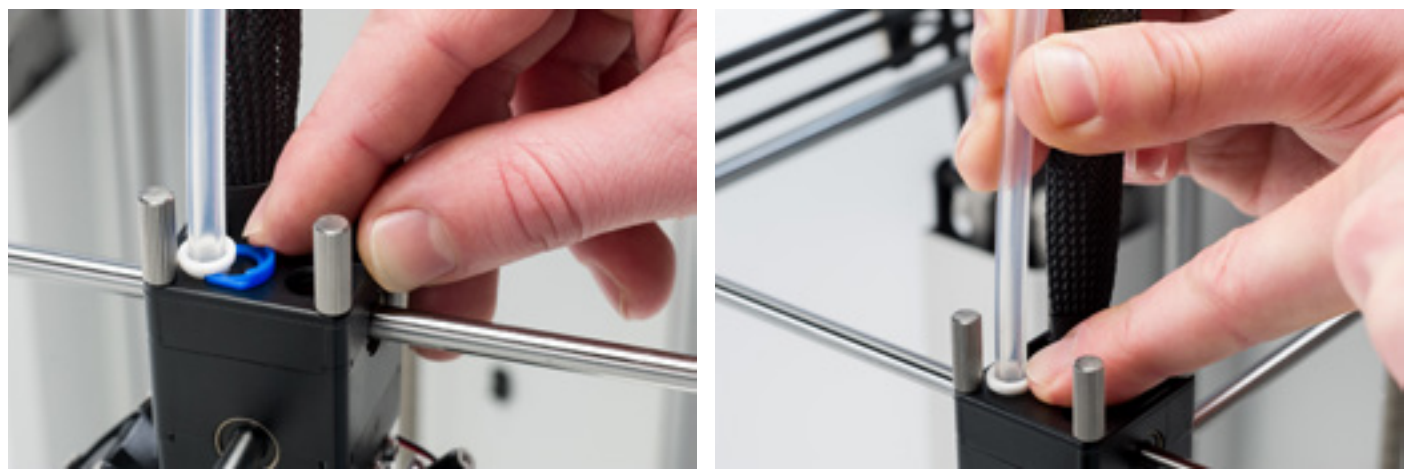

### **ERHITZEN UND VORBEREITUNG**

- 1. Gehen Sie zu "Maintenance" (Wartung) > "Advanced" (Erweitert) > "Heatup Nozzle" (Heizen Düse) und stellen Sie die Temperatur auf 260 Grad Celsius ein.
- 2. Schneiden Sie ungefähr 20 cm des Filaments mit einem geraden Schnitt ab und versuchen Sie, das Filament möglichst gerade zu ziehen.
- 3. Sobald die gewünschte Temperatur erreicht ist, führen Sie das gerade gebogene Filamentstück von Hand bis in die Düse ein.
- 4. Schieben Sie es vorsichtig weiter, bis das neue Filament aus der Düse austritt oder bis Sie das Filament nicht weiterschieben können.

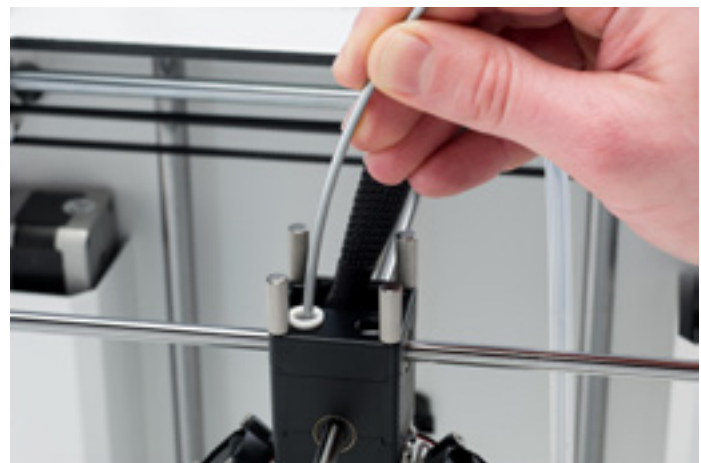

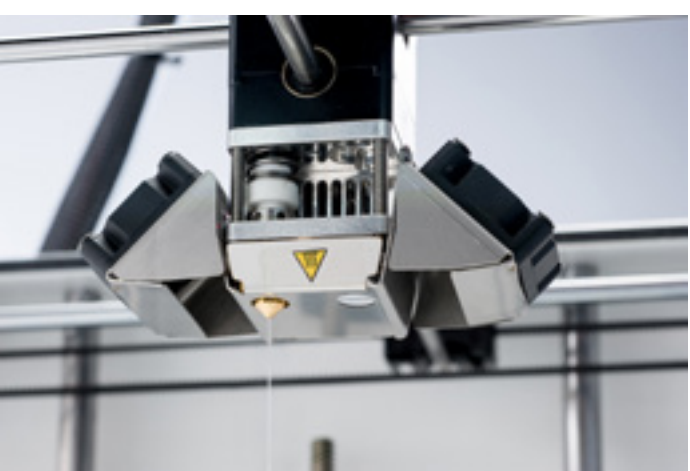

<span id="page-30-0"></span>**ATOMIC**-METHODE

### **ENTFERNEN DES NEUEN FILAMENTS**

- 1. Senken Sie die Temperatur auf 90 Grad Celsius (für PLA) bzw. auf 110 Grad Celsius (für ABS).
- 2. Ziehen Sie das Filament mit einem kräftigen Ruck heraus, sobald die Temperatur erreicht ist.
- 3. Prüfen Sie die Farbe und Form an der Spitze des Filaments; das Filament muss eine saubere, konisch geformte Spitze aufweisen.
- 4. Wiederholen Sie die Schritte "Erhitzen und Vorbereitung" und "Entfernen des neuen Filaments" so lange, bis das Filament ohne Rückstände aus der Düse austritt und eine konisch geformte Spitze hat.

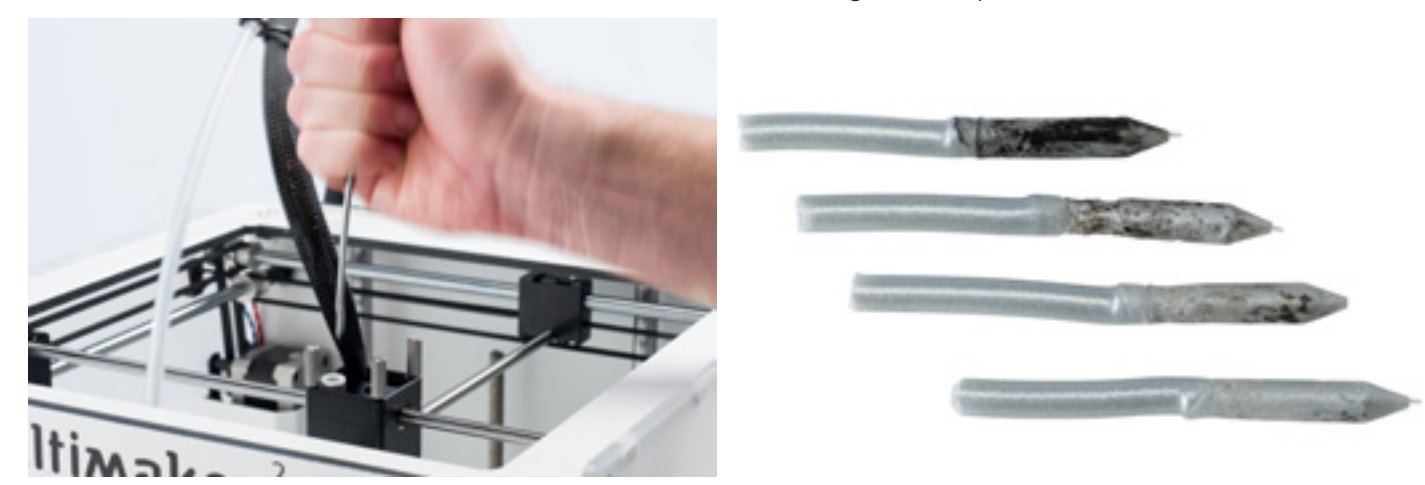

### **WIEDEREINSETZEN DES SCHLAUCHS**

- 1. Führen Sie den Filamentführungsschlauch durch die Kupplungshülse in den TFM-Kuppler ein.
- 2. Befestigen Sie die Klemme an der Kupplungshülse, sodass der Filamentführungsschlauch gesichert ist.

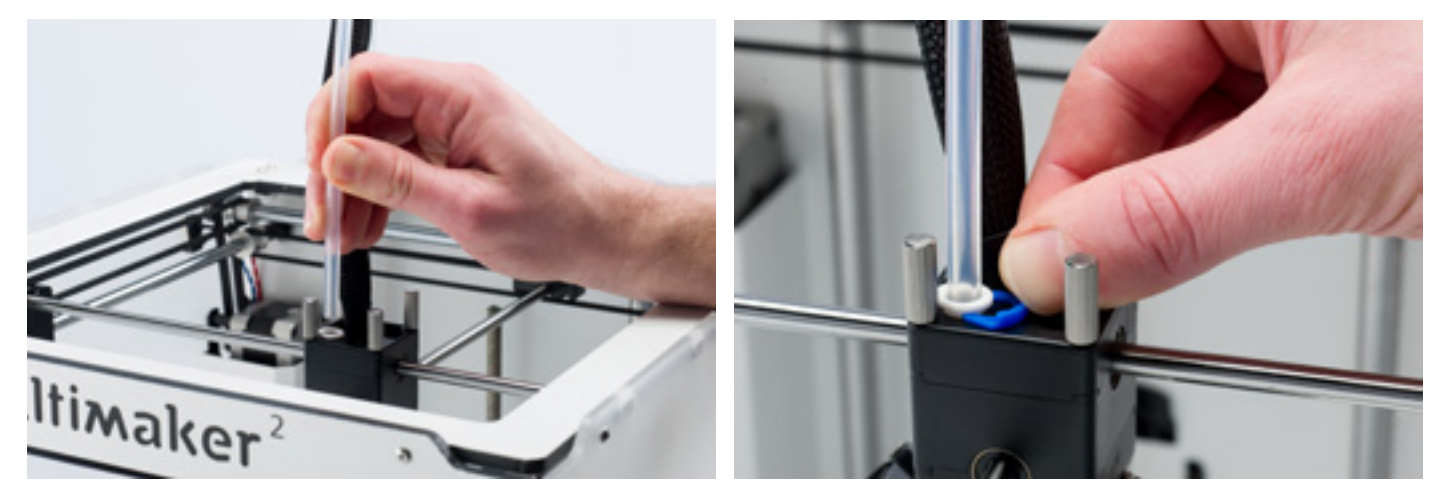

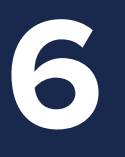

### PROBLEMBEHANDLUNG & **KUNDENSERVICE**

**Bei der Verwendung Ihres Ultimaker 2+ können bestimmte Störungen auftreten. Falls bei Ihnen eines dieser Probleme auftreten sollte, helfen Ihnen die Informationen auf den nächsten Seiten dabei, diese selbst zu beheben.**

**Selbstverständlich können Sie sich auch an unsere lokalen Kundenserviceteams wenden, wenn Sie persönliche Unterstützung benötigen.**

In diesem Kapitel erfahren Sie die am häufigsten vorkommenden Probleme und wie Sie diese beheben können. Diese Seite enthält mögliche Fehlermeldungen des Ultimaker 2+. Für weitere Hinweise besuchen Sie unsere Website: www.ultimaker.com/support.

### **EXTRUSIONSPROBLEME**

Extrusionsprobleme können unterschiedliche Ursachen haben. Die Düse könnte verstopft sein, sodass kein Material mehr austreten kann. Es könnte auch sein, dass der Ultimaker 2+ nicht genügend Kunststof extrudiert, was zu sehr dünnen oder fehlenden Ebenen beim 3D-Objekt führt. Dies wird als "Underextrusion" bezeichnet.

In den meisten Fällen werden Extrusionsprobleme durch Verunreinigungen oder verkohltes Material in der Düse (oder einem anderen Hotend-Teil) verursacht. Die Folge ist eine (Teil-)Blockierung des Materialflusses. Zur Behebung dieses Problems haben Sie die folgenden Möglichkeiten:

- Prüfen Sie, ob das Filament im Feeder geschleift (grinded) hat. Wenn ja, entfernen Sie dies zuerst aus dem Gerät.
- Sorgen Sie dafür, dass sich der weiße Einführungsclip, mit dem die Spannung am Feeder eingestellt wird, in der mittleren Position befindet.
- Versuchen Sie, von Hand Material zu extrudieren, indem Sie im Menü "Advanced" (Erweitert) die Option "Move material" (Material bewegen) wählen. Dazu können Sie das Material von Hand kräftig in der Materialzuführung vorschieben.
- Verwenden Sie die Atomic-Methode, um Verunreinigungen oder verkohltes Material aus dem Hotend zu entfernen.

Nach längerem Gebrauch des Ultimaker 2+ kann sich auch die TFM-Kupplung verformt haben, was zu Reibungen am Filament führt. Dieses Verschleißteil verbraucht sich nach einiger Zeit unter dem Einfluss von Hitze und Druck des Hotends. Falls keine der oben genannten Lösungen Abhilfe schaft, sollten Sie sich die TFM-Kupplung einmal näher ansehen. Eine verformte TFM-Kupplung lässt sich an einem (kleinen) Rand am Boden der Innenseite der Kupplung erkennen.

### **KEINE VERBINDUNG MIT CURA MÖGLICH**

Falls Cura Ihren Ultimaker 2+ nicht erkennt, wenn Sie Firmware hochladen möchten, liegt ein Anschlussproblem aufgrund eines Software- oder Hardware-Fehlers vor. Zur Behebung dieses Problems haben Sie die folgenden Möglichkeiten:

- Überprüfen Sie, ob alle Anschlüsse korrekt vorgenommen sind (Netzteil und USB-Kabel) und dass der Ultimaker 2+ eingeschaltet ist, wenn Sie Firmware hochladen. Sie können es auch mit einem anderen USB-Kabel versuchen.
- Prüfen Sie, ob auf Ihrem Computer die neueste Version von Cura installiert ist.
- Versuchen Sie, ob der Anschluss mit einem anderen Computer, vorzugsweise mit einem anderen Betriebssystem, funktioniert.

### **3D-OBJEKT HAFTET NICHT AM DRUCKBETT**

Wenn ein 3D-Objekt nicht am Druckbett haftet, kann dies mehrere Gründe haben. Möglicherweise haftet die erste Ebene nicht ausreichend an der Glasplatte oder das 3D-Objekt löst sich aufgrund des "Warp-Effekts" des Kunststoffs von der Platte. Dieses Warping entsteht grundsätzlich aufgrund der Eigenschaften des jeweiligen Kunststofs. Kunststofe haben die Neigung, beim schnellen Abkühlen zu schrumpfen (das eine Material mehr als das andere). Dadurch kann sich das Material an den Rändern Ihres 3D-Objekt nach oben wölben. Dieses Problem tritt vor allem beim Drucken mit ABS auf, da dieses Material einen relativ hohen Schrumpfaktor hat.

Um den Warp-Efekt zu reduzieren und eine gute erste Ebene zu erreichen, können Sie Folgendes tun:

- Kontrollieren Sie, ob das beheizte Druckbett auf die korrekte Temperatur eingestellt ist (60 °C für PLA und 90 °C für ABS).
- Sorgen Sie dafür, dass das Druckbett korrekt nivelliert ist.
- Reinigen Sie die Glasplatte gründlich.
- Tragen Sie eine dünne Schicht Klebstoff auf der Glasplatte auf.
- Verwenden Sie die Option "Brim" in Cura, um den Warp-Efekt zu verhindern. In dieser Einstellung wird eine einzelne Schicht am "Boden" um das Modell gedruckt, die dem Modell beim Druck zu mehr Stabilität verhilft.

### **FEHLERMELDUNGEN**

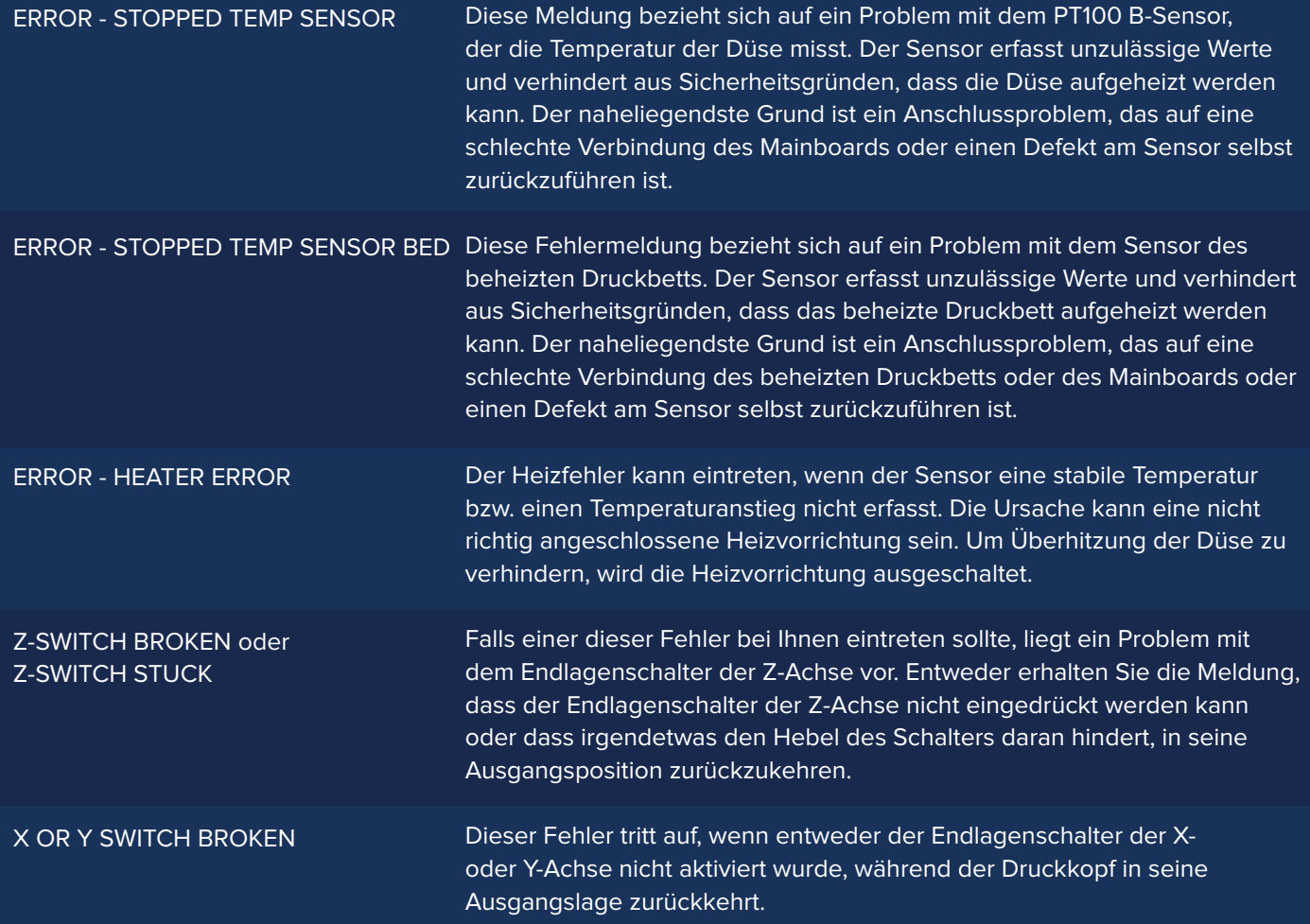

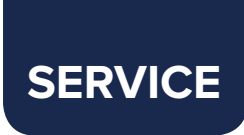

Im Falle von Schwierigkeiten mit Ihrem Ultimaker 2+ oder wenn Sie Tipps für die Verwendung Ihres Ultimaker 2+ benötigen, besuchen Sie unsere Website www.ultimaker.com/support.

Auf der Website finden Sie umfassende Informationen zu möglichen Problemen, wie Sie diese selbst beheben können und viele Tipps zum 3D-Drucken. Außerdem verfügen wir über eine sehr aktive Online-Community mit erfahrenen Benutzern, die ihre Tipps und Lösungen gerne mit Ihnen teilen und Ihnen dabei helfen, das Beste aus Ihrem Ultimaker 2+ herauszuholen.

Falls Sie persönliche Unterstützung bei der Lösung eines Problems mit Ihrem Ultimaker 2+ benötigen, können Sie sich auch an einen unserer lokalen Servicepartner wenden. Die Kontaktangaben finden Sie auf unserer Website.

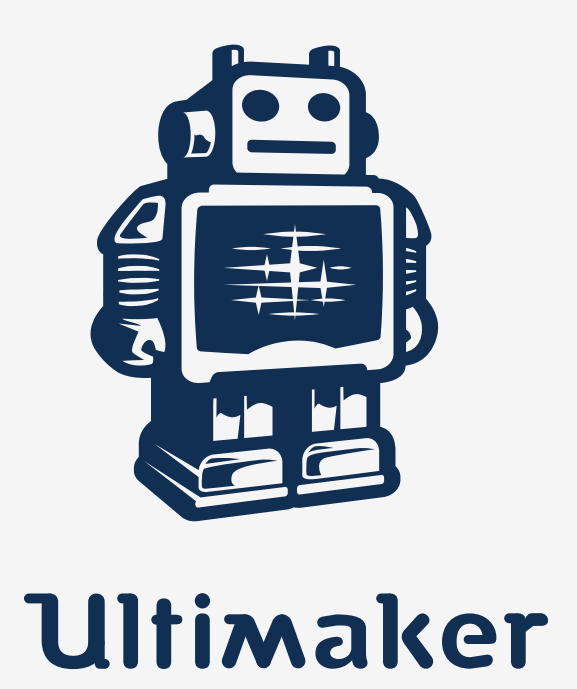

www.ultimaker.com